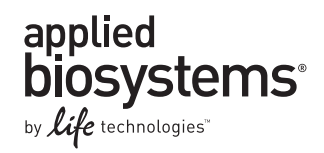

# GeneMapper® *ID-X* Software Version 1.4

Pub. No. 4477684 Rev. B

### SUBJECT: New Features, Installation Procedures, and Software Verification Testing

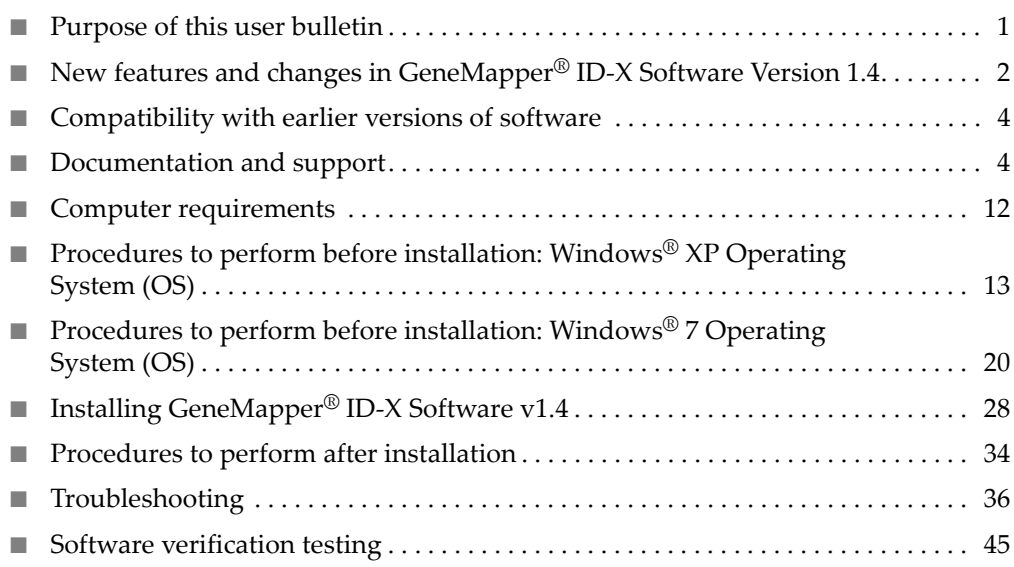

### <span id="page-0-0"></span>**Purpose of this user bulletin**

This user bulletin:

- Describes the new features of the GeneMapper® *ID-X* Software Version 1.4.
- Provides instructions for installing GeneMapper® *ID-X* Software Version 1.4.
- Provides troubleshooting information for the installation.
- Contains software verification testing information.

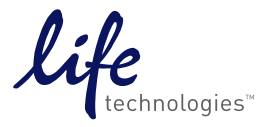

# <span id="page-1-0"></span>**New features and changes in GeneMapper®** *ID-X* **Software Version 1.4**

Overview of new features

GeneMapper® *ID-X* Software Version 1.4 expands upon the functionality provided in Version 1.3 as described below.

- **Support for the GlobalFiler**™ **or GlobalFiler**™ **Express PCR Amplification Kits**:
	- Data generated with the GlobalFiler™ Express Kit and the J6 dye set can be analyzed in GeneMapper® *ID-X* Software. See ["New features" on page 6.](#page-5-0)
	- The following analysis files are provided:

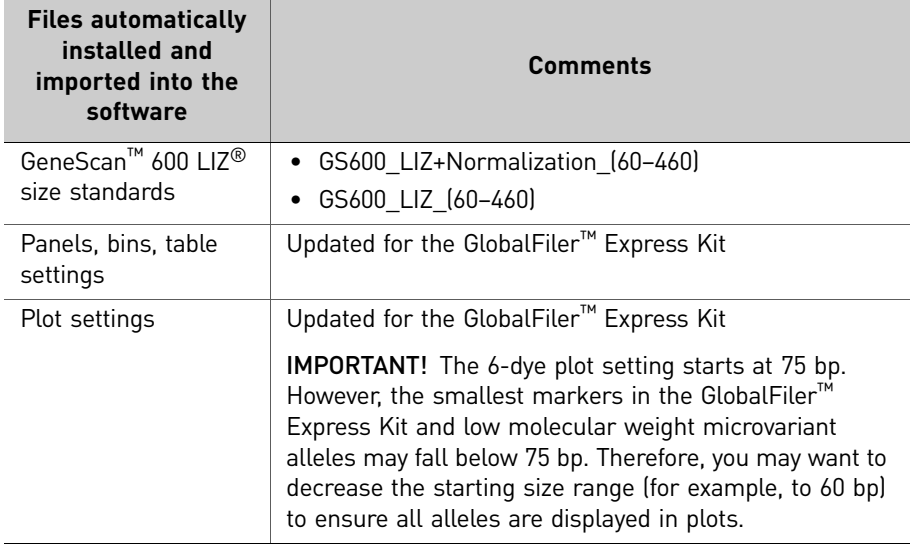

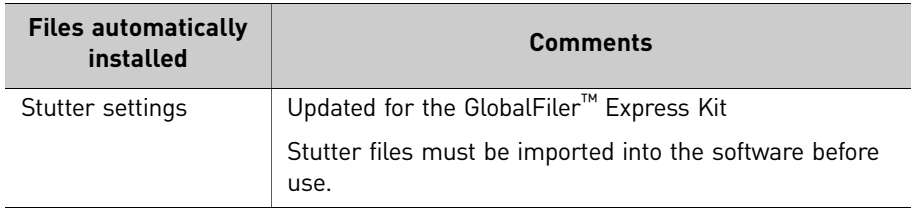

– Y-marker analysis. In addition to the ability to analyze autosomal STR and Y-STR data separately, GeneMapper® *ID-X* Software Version 1.4 can analyze autosomal and Y-STR markers in one multiplexed sample. A new markerlevel PQV, Amelogenin Cross Check (ACC), has been added and the Allele Number (AN) PQV has been enhanced to evaluate the quality of Y markers

designated for analysis in the Panel Manager. Y markers designated in the Panel Manager are excluded from the Mixture Analysis and Statistical Calculations performed in the Mixture Analysis Tool. See ["Y-marker analysis](#page-5-1)  [overview" on page 6](#page-5-1).

By default, the software designates two loci in the GlobalFiler™ panel, DYS391 and the Y Indel, as Y markers, and processes all other loci as autosomal.

• **Spike detection disable/enable**. Spike detection functionality has been enhanced to allow you to disable spike detection for samples and controls. The disable/ enable spike detection for allelic ladders functionality introduced in v1.1.1 remains unchanged. See ["Disable spike detection for samples and controls" on](#page-5-2)  [page 6](#page-5-2).

Issues addressed in GeneMapper® *ID-X* Software v1.4

- **Oracle installation errors**: The issues with installation of GeneMapper® *ID-X* Software v1.3 that caused ORA-12528 and ORA-12541 Oracle errors have been mitigated. If you observe these errors, see ["Troubleshooting" on page 36](#page-35-0).
- **Define New Sample Path function: The Edit**  $\triangleright$  **Define New Sample Path** function in the Sample Info view is used if sample files are moved from their original location. This function now supports .hid files.
- **JFS Population Database update**: An update was made to the STR\_JFS\_Database and the STR\_JFS\_D2\_D19 Database. The first allele designation for the D8S1179 marker was updated in the African American population from >9 to <9.

## <span id="page-3-0"></span>**Compatibility with earlier versions of software**

### GeneMapper® *ID-X* **Software**

All data objects listed below can be imported from any earlier version of GeneMapper® *ID-X* Software or from GeneMapper® *ID* Software v3.2.x. All original values are retained. Values for new functions are set to defaults (for example, Sample Spike Detection is enabled).

<span id="page-3-2"></span>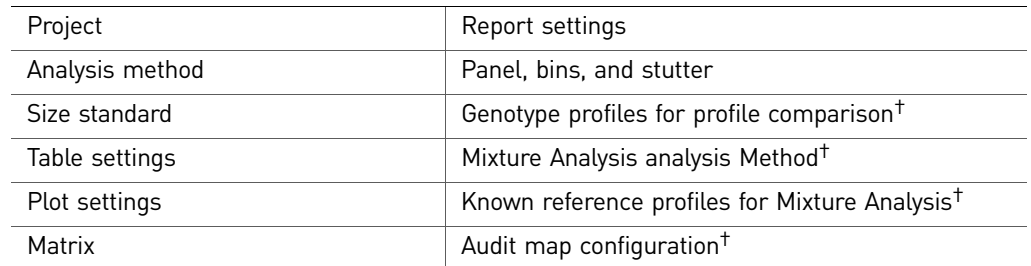

† Not applicable for GeneMapper® *ID-X* Software v1.0.1 or GeneMapper® *ID* Software v3.2.x.

**Table sort order:** Data in tables is sorted based on dye color, then fragment size. If you analyze data using overlapping loci that are configured differently in different panel and bin files (as you may when comparing exported results between 5-dye and 6-dye data, for example), the sort order may vary.

Data Collection **Software** 

GeneMapper® *ID-X* Software v1.4 can process data from:

- .fsa data files generated on 31xx Series and 310 Genetic Analyzers or 37xx Series DNA Analyzers
- .hid data files generated on 3500 Series Genetic Analyzers

### <span id="page-3-1"></span>**Documentation and support**

<span id="page-3-3"></span>Related documentation • For more information on features, updates, and known issues for GeneMapper® *ID-X* Software v1.4, see the following: – *GeneMapper® ID-X Software Version 1.4 Release Notes* (Part no. 4477874) located in <drive>:\AppliedBiosystems\GeneMapperID-X\Docs, where <drive> is the drive on which you installed the GeneMapper® *ID-X* Software. – *GeneMapper® ID-X Software Help* – Start the GeneMapper® *ID-X* Software and press **F1** or select **Help**  $\triangleright$  **Contents and Index**. To access contextsensitive help in the software application, click **or Help**, located on selected windows and dialog boxes. • Related product documentation is also available in Adobe® Acrobat® format (.pdf), including: – *GeneMapper® ID-X Software v1.0 Administrator's Guide* (Pub. no. 4376327) – *GeneMapper® ID-X Software v1.0 Getting Started Guide* (Pub. no. 4375574) – *GeneMapper® ID-X Software v1.1 Getting Started Guide: Mixture Analysis Tool* (Pub. no. 4396773) – *GeneMapper® ID-X Software v1.1 Quick Reference Card: Mixture Analysis Tool* (Pub. no. 4402094) – *GeneMapper® ID-X Software v1.2 Installation Guide* (Pub. no. 4425023) – *GeneMapper® ID-X Software v1.2 Reference Guide* (Pub. no. 4426481)

<span id="page-4-0"></span>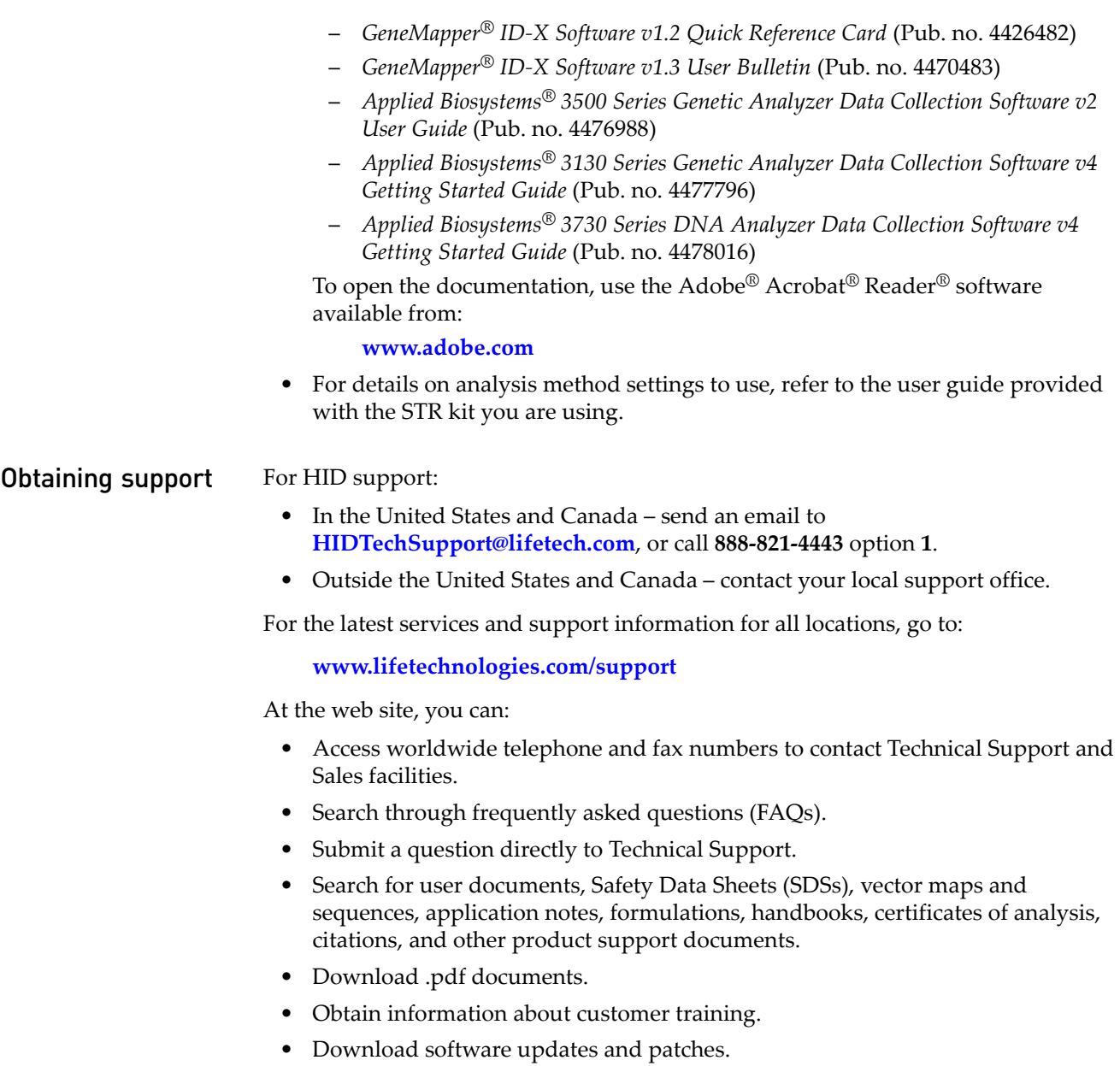

### <span id="page-5-0"></span>**New features**

Six-dye fragment analysis

 $GlobalFilter^{\mathbb{N}}$  Kit Series use the J6 dye set listed in the following table. All software fields that display genotypes include the purple dye (P).

Note: Six-dye fragment analysis is not supported on 3100 Series or 310 genetic analyzers.

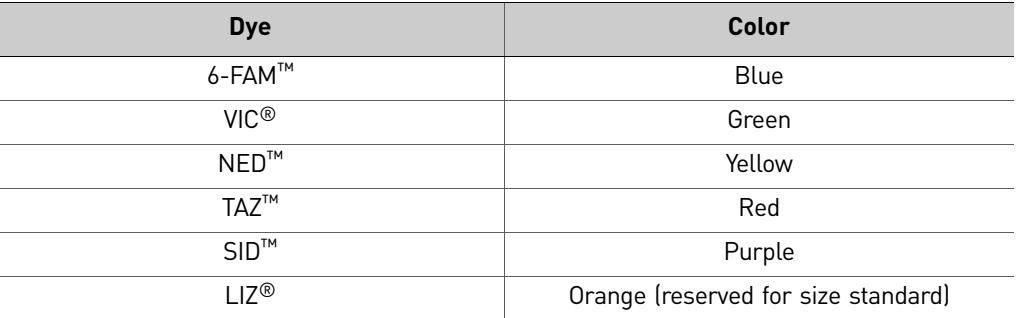

### <span id="page-5-2"></span>Disable spike detection for samples and controls

Spike detection functionality has been enhanced to allow you to disable spike detection for samples and controls. The disable/enable spike detection for allelic ladders functionality introduced in GeneMapper® *ID-X* Software v1.1.1 remains unchanged.

If enabled, the software examines samples and controls and updates the SSPK and SPK PQVs according to the table below.

If disabled, SSPK (Sample Spike) and SPK (Marker Spike) PQVs are set to N/A for sample, positive control, and negative control samples.

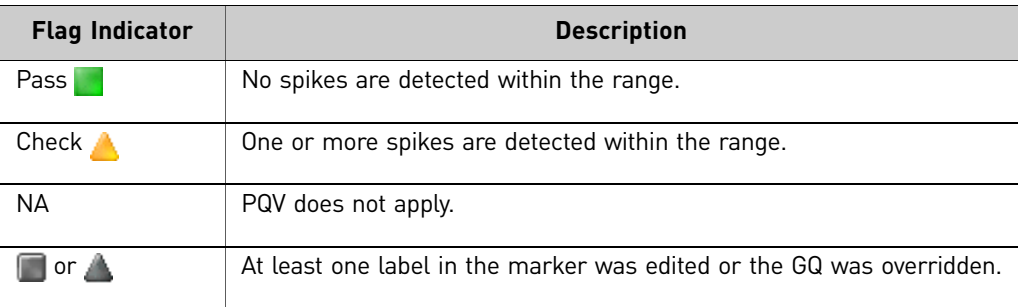

### <span id="page-5-1"></span>Y-marker analysis overview

The following functionality was added or modified in GeneMapper® *ID-X* Software v1.4 to support the analysis of samples that contain both Y and autosomal STRs:

- Y-marker check box added to the Panel Manager
- New Amelogenin Cross Check PQV (ACC)
- Modified Allele Number PQV (AN)
- Modified Mixture Analysis functionality
- Modified Duplicate Homozygous Allele Label functionality

### Y-marker check box added to the Panel Manager

### Panel Manager

The Panel Manager (**ToolsPanel Manager**) includes a Y-Marker check box for each locus, which allows you to specify any marker as a Y-marker.

This checkbox is used by the software to apply Y-marker handling rules for the ACC PQV, AN PQV, Mixture Analysis tool, and the Duplicate Homozygous Allele Label functions (described in more detail in sections that follow).

By default, the panel for the GlobalFiler™ Kits includes DYS391 and the Y Indel selected as Y markers, and processes all other loci as autosomal. However, any locus in any AmpFLSTR® kit can be designated as a Y marker.

Figure 1 Panel for the GlobalFiler™ Express Kit with DYS391 and Y Indel selected as Y markers

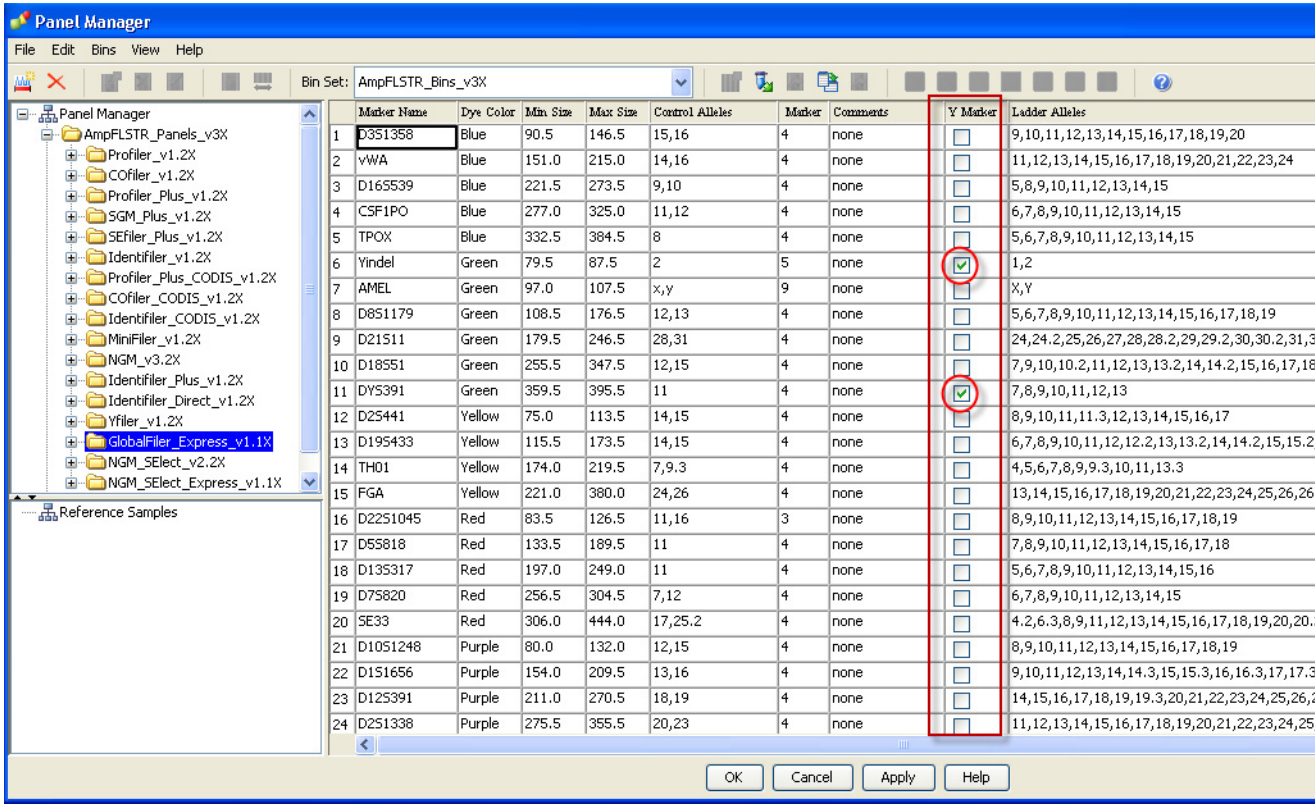

### Using the new Y marker functions with the  $\mathsf{Amp}$   $\mathsf{F}\mathsf{STR}^{\circledcirc}$  Yfiler<sup>®</sup> PCR Amplification Kit

The Y marker checkbox in the Panel Manager is unselected by default in the Yfiler panel provided with the software. To use the new Y marker functions, select the  $\hat{Y}$  marker checkbox for each Yfiler® Kit locus in the Panel Manager.

The ACC PQV is applied only to samples that contain both the Amelogenin marker and 1 or more Y markers and designated in the Panel Manager. For example, Yfiler<sup>®</sup> Kit samples do not contain the Amelogenin marker, and therefore will not be subject to the ACC PQV.

### New Amelogenin Cross Check PQV (ACC)

The new Amelogenin Cross Check PQV (ACC) is a marker-level PQV that is applied to samples containing the Amelogenin marker and Y markers that have been designated in the Panel Manager as described above. It indicates if Amelogenin and Y marker results are concordant. The same flag is displayed for Amelogenin and all designated Y markers. When viewing a sample, the Quality Value Details (QVD) panel in the Genotypes plot displays a description for a  $\triangle$  ACC value.

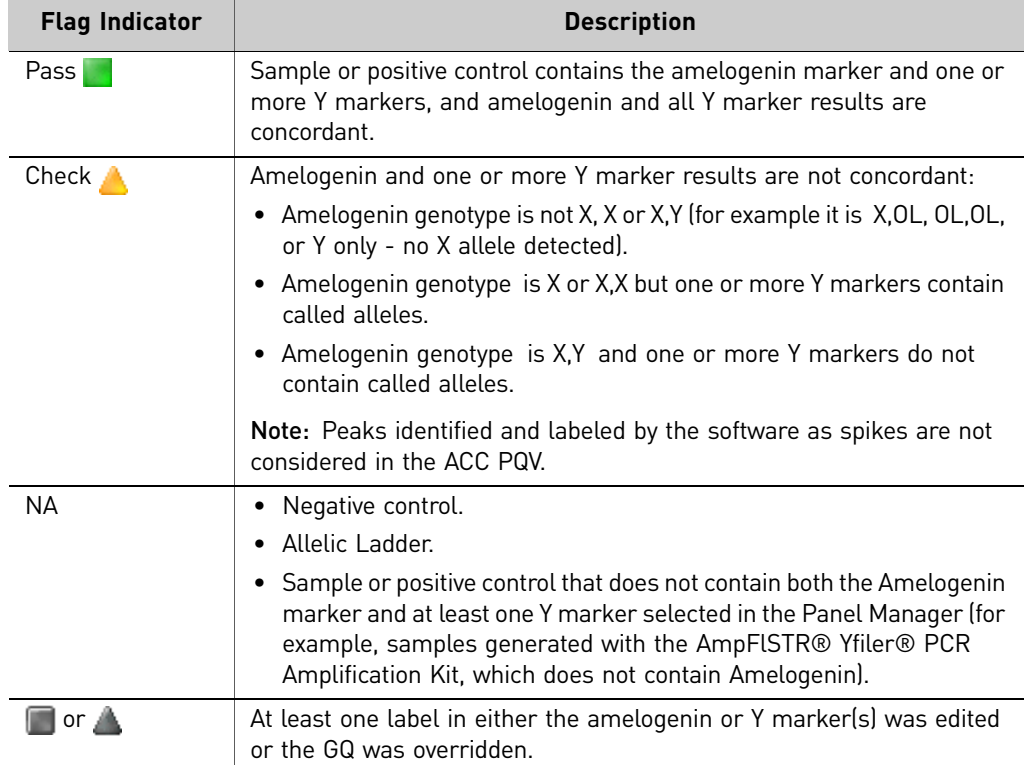

The ACC result is a composite result that begins with the analysis of the Amelogenin marker, before considering Y-marker results. Therefore, the ACC PQV will be flagged as  $\bigwedge$  (for both Amelogenin and any Y markers that have been selected in the Panel Manager) if:

- The Amelogenin marker contains more than two alleles.
- The Amelogenin marker contains one or more OL alleles.

[Table 1 on page 9](#page-8-0) shows the possible ACC results for the GlobalFiler™ Express Kit. The ACC is marked as **only if both Y markers also contain at least one called allele.** 

| Number of alleles detected<br>Amelogenin <sup>t</sup> X, Y |                |                      | Number of alleles detected<br>Amelogenin X, X |                |                      |
|------------------------------------------------------------|----------------|----------------------|-----------------------------------------------|----------------|----------------------|
| DYS391 result                                              | Y-Indel result | <b>ACC</b><br>result | DYS391 result                                 | Y-Indel result | <b>ACC</b><br>result |
| 1 or more                                                  | 1 or more      | Pass                 | or more                                       | or more        | Check ,              |
| 1 or more                                                  | Not present    | Check <b>C</b>       | or more                                       | Not present    | Check                |
| Not present                                                | 1 or more      | Check,               | Not present                                   | 1 or more      | Check                |
| Not present                                                | Not present    | Check                | Not present                                   | Not present    | Pass                 |

<span id="page-8-0"></span>Table 1 ACC results for the GlobalFiler™ Express Kit

† Spikes in the Amelogenin marker are not considered.

The ACC can be used to determine a sample Genotype Quality (GQ) value by setting weighting in the Analysis Method SQ & GQ Settings tab.

Note: The values shown in the figure are for example only. Perform internal validation studies to determine the appropriate setting to use for your analysis.

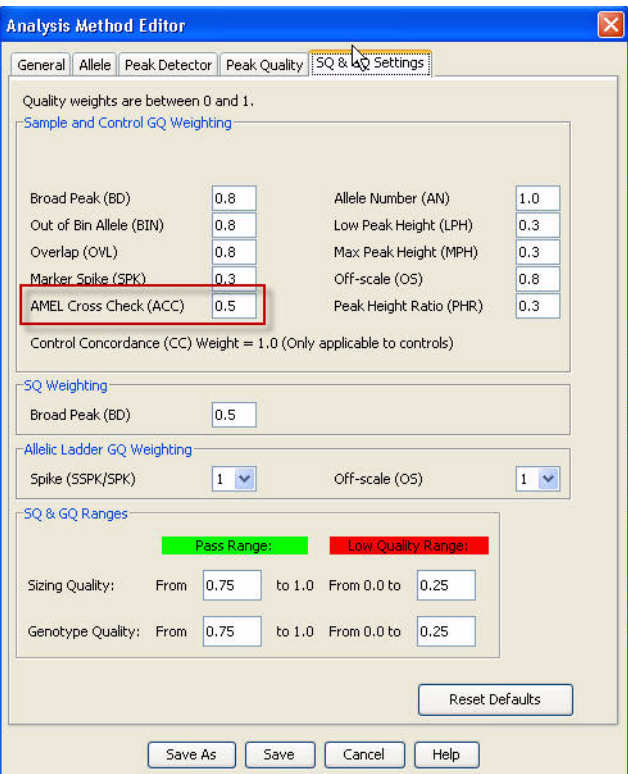

### Modified Allele Number PQV (AN)

The Allele Number PQV (AN) is a marker-level PQV that indicates if the software detects the expected number of alleles within a marker size range. The functionality of this PQV has been enhanced to define a separate threshold for Y markers (designated in the Panel Manager) in addition to autosomal markers:

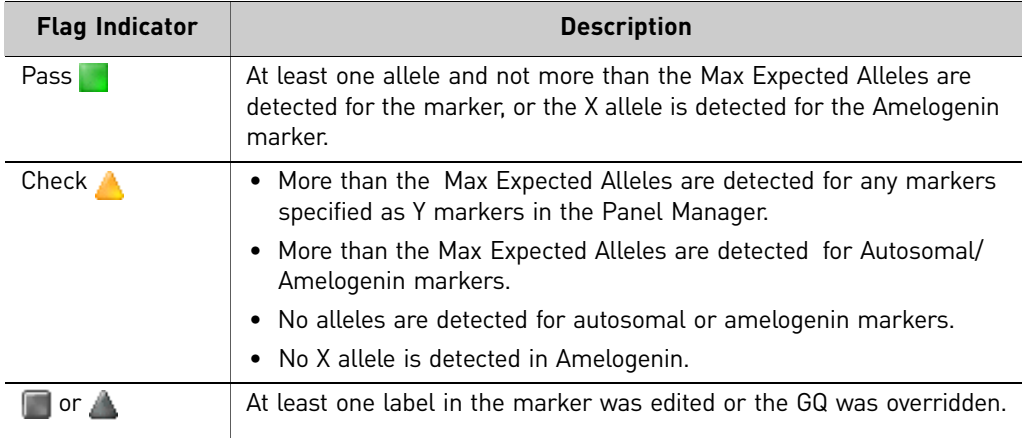

In the Analysis Method Peak Quality tab, the AN threshold can be set separately for autosomal markers/Amelogenin and Y markers (designated in the Panel Manager).

Note: The values shown in the figure are for example only. Perform internal validation studies to determine the appropriate setting to use for your analysis.

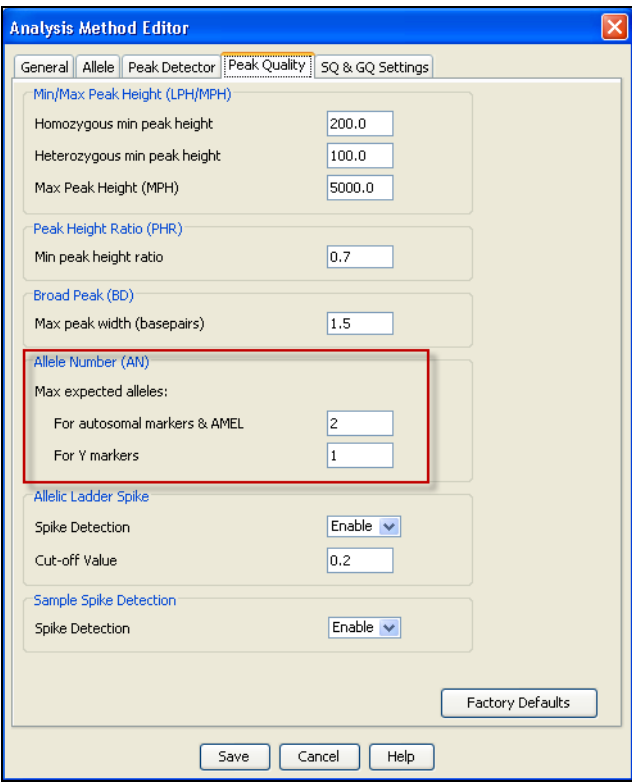

Note: The DYS385 marker in the Yfiler® Kit may include two alleles. If this marker is designated as a Y marker in the Panel Manager and the default Y marker AN threshold of 1 is used, AN will be  $\bigwedge$  if two alleles are detected.

The AN threshold can be used to determine a sample Genotype Quality (GQ) value by setting weighting in the Analysis Method Peak Quality tab.

Note: The values shown in the figure are for example only. Perform internal validation studies to determine the appropriate setting to use for your analysis.

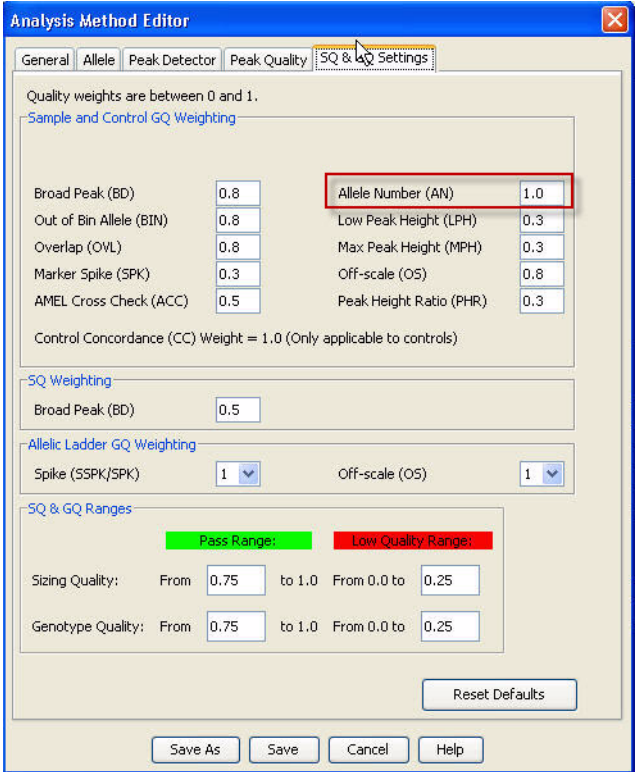

### Modified Mixture Analysis functionality

Y markers that have been designated in the Panel Manager are displayed in the Mixture Analysis Plot Viewer along with the autosomal markers, but are not considered in the Mixture Analysis calculations.

If you select a sample that contains only Y markers (designated in the Panel Manager), the software displays a message and excludes the entire sample from processing.

If you select a sample that contains autosomal and Y markers (as designated in the Panel Manager), the Mixture Analysis software displays a message indicating that Y marker data is excluded from calculations. In the Mixture Analysis Plot Viewer, Y marker alleles (designated in the Panel Manager) will be displayed in gray to indicate that the Mixture Interpretation Threshold and Mixture Analysis calculations are not applied to the Y marker data.

When you export data from the Mixture Analysis Tool:

- Loci designated as Y markers are not included in the calculated data and are not included in the list of Missing Markers (the Missing Markers list contains loci that do not produce interpretable results).
- Loci designated as Y markers in the Panel Manager are listed as excluded from mixture analysis. If a sample does not contain Y markers, the excluded marker field is shown as N/A.

### Modified Duplicate Homozygous Allele Label functionality

The Duplicate Homozygous Allele Label functionality in Project Options has been modified to accommodate Y markers (designated in the Panel Manager) in addition to autosomal markers. When enabled:

- **Autosomal markers** Single alleles are displayed in the Genotypes table with two labels to indicate presumed homozygotes.
- **Y-markers** Single alleles in Y markers (designated in the Panel Manager) are displayed with a single label.

## <span id="page-11-0"></span>**Computer requirements**

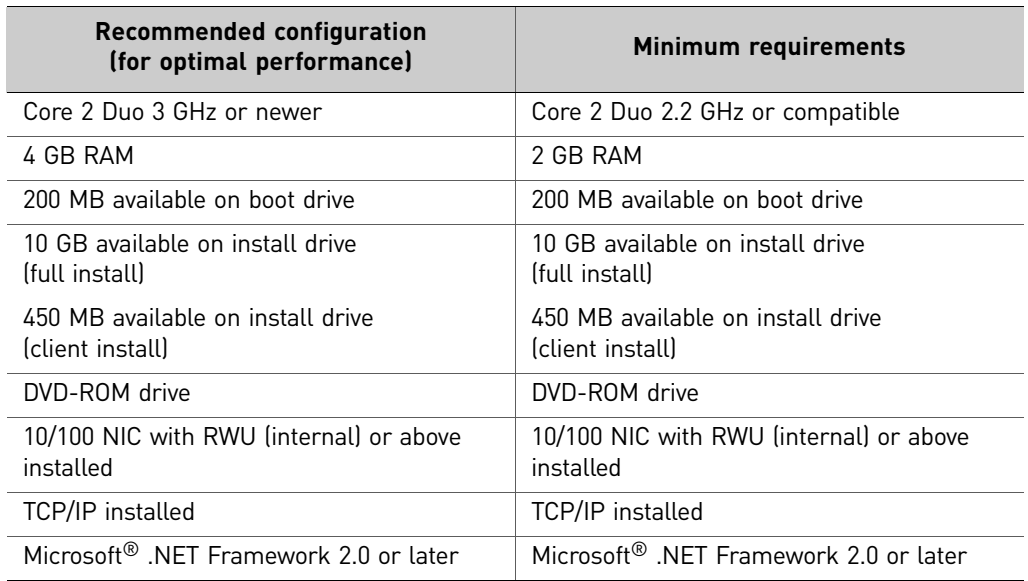

IMPORTANT! Ensure that the computer name does not contain spaces, special characters, or non-alphanumeric characters (! % in particular). Special characters in the computer name may interfere with installation of the Oracle® software.

**TCPIP** TCP Internet Protocol (TCP/IP) is integral to the communication between the user interface of the GeneMapper® *ID-X* Software and the Oracle® database in which data is stored. TCP/IP is also the protocol your computer uses to access the internet and local intranets within a local network. Any disruption in the TCP/IP connection will disconnect the GeneMapper® *ID-X* Software from the Oracle® database.

Network recommendation To minimize disconnection issues between the GeneMapper® *ID-X* Software and the Oracle® database, use a cable-based network system, such as a CAT5e network, with plug-in Network Interface Controller (NIC) cards rather than wireless NIC cards. The GeneMapper® *ID-X* Software uses TCP Internet Protocol (TCP/IP) to communicate between the user interface and the Oracle® database. Any disruption in the TCP/IP connection will disconnect the GeneMapper® *ID-X* Software from the Oracle® database. For more information, see ["Troubleshooting" on page 36](#page-35-0).

# <span id="page-12-0"></span>**Procedures to perform before installation: Windows® XP Operating System (OS)**

You must perform all procedures in this section before installing the software:

- <span id="page-12-2"></span>• ["Check user access" on page 13](#page-12-1)
- ["Modify antivirus, firewall, and network computer settings" on page 14](#page-13-0)
- ["Export data objects and settings from the current version of GeneMapper](#page-14-2)® ID-X [Software" on page 15](#page-14-2)
- ["Uninstall GeneMapper® ID-X Software or Oracle® software" on page 15](#page-14-1)
- ["Check virtual memory settings" on page 15](#page-14-0)
- "Clear Windows $\mathscr{B}$  XP application and system logs" on page 17
- ["Check Microsoft .NET Framework version" on page 18](#page-17-0)
- ["Restart the computer and recheck virtual memory settings" on page 19](#page-18-0)

<span id="page-12-1"></span>**Check user access** You must log on to the local computer using a local account with administrator privileges (read, write, and execute [rwx] permissions). The local computer is typically identified in the log in dialog box by the text "(this computer)" after the computer name.

> A local computer account may be different from the account you normally use to log in to the computer. The local account:

- Can not include network domain policies that restrict access to the install drive of the local computer account.
- Can not restrict access to the operating system by firewall or other security configurations.

To check user access:

1. Select **Control Panel**  $\triangleright$  **User Accounts**.

2. In the Users tab, verify that your user account belongs to the Administrators group and that the domain name is the same as the computer name. (The ora\_dba group will be added to your account after you install the software.)

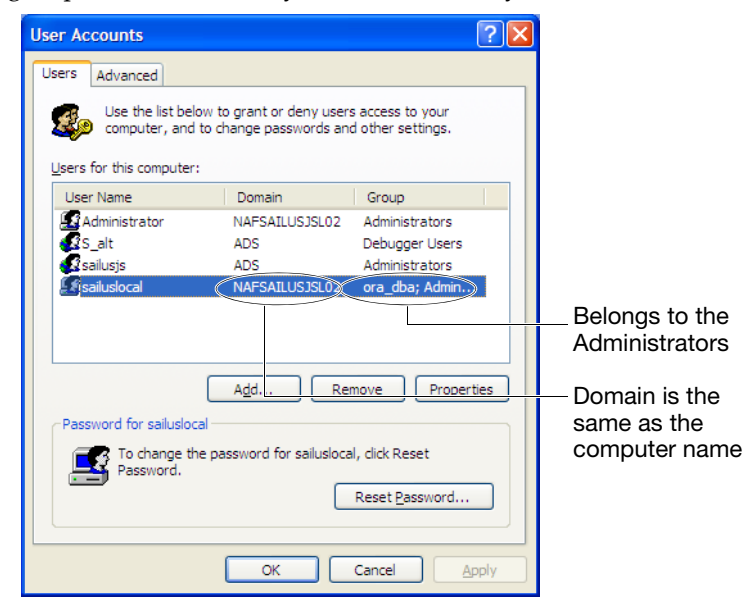

<span id="page-13-0"></span>Modify antivirus, firewall, and network computer settings

- 1. Disable Antivirus software (including anti-malware software) before the installation.
- 2. Disable Firewalls before the installation.
- 3. Ensure that your network access meets the following conditions:
	- Do not use a wireless network. Use a cable-based network system, such as a CAT5e network, with plug-in Network Interface Controller (NIC) cards rather than wireless NIC cards. The GeneMapper® *ID-X* Software uses TCP Internet Protocol (TCP/IP) to communicate between the user interface and the Oracle® database. Any disruption in the TCP/IP connection will disconnect the GeneMapper® *ID-X* Software from the Oracle® database.
	- Only one network should be connected. Go to **Settings**  $\triangleright$  **Network connections**. If more than one network is connected, right-click then select **Disable** until only one network connection is listed.
	- All virtual network adapters are disabled (refer to manufacturer documentation for instructions).
	- **Laptop computers** Wireless network connections are disabled.

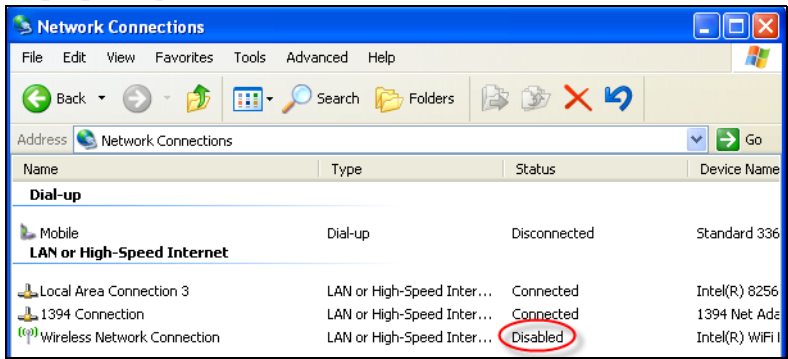

<span id="page-14-2"></span>Export data objects and settings from the current version of GeneMapper® *ID-X* Software • **Computers running a full version of GeneMapper®** *ID-X* **Software (contains the database):** Export the data objects or settings you would like to restore after upgrade (analyzed projects, analysis methods, plot settings, etc.). For information, refer to the GeneMapper® *ID-X* Software online help. • **Computers running a client version of GeneMapper®** *ID-X* **Software:** Export is not required.

• **Computers running GeneMapper®** *ID* **Software v3.2:** Do not export at this time. You will be prompted to export during the installation.

<span id="page-14-1"></span>**Uninstall** GeneMapper® *ID-X* Software or Oracle® software

Uninstall GeneMapper® *ID-X* Software, any other programs that use Oracle databases, and any existing versions of Oracle databases, whether Life Technologies products or products from other companies. Go to Start  $\triangleright$  Control Panel  $\triangleright$  Add or Remove **Programs**.

After uninstallation, Ensure that the GeneMapper® *ID-X* Software is uninstalled (go to Start **Control Panel**  $\triangleright$  Add or Remove Programs and make sure it is not listed.

If it is still listed, manually uninstall the software (see "If the GeneMapper ${}^{\circledR}$  ID-X Software is still listed after uninstalling (tested on  $Windows^{\circledR}$  XP only)<sup>"</sup> on page 38).

<span id="page-14-0"></span>Check virtual memory settings 1. On the desktop, right-click My computer, select Properties  $\blacktriangleright$  Advanced, then click **Settings** in the Performance section.

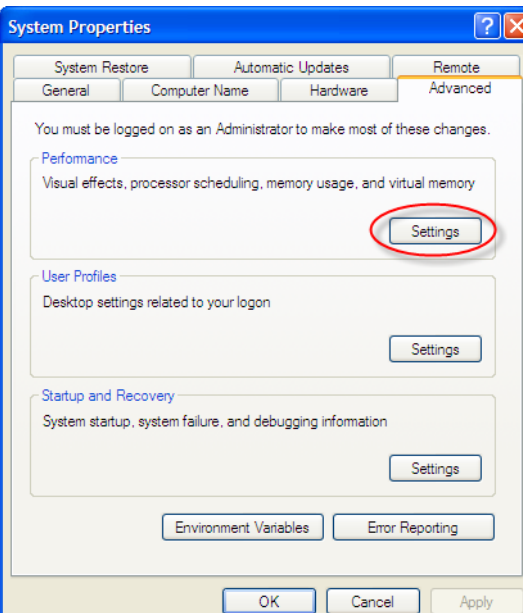

2. In the Performance Options dialog box, click the **Advanced** tab, then click **Change** in the Virtual Memory section.

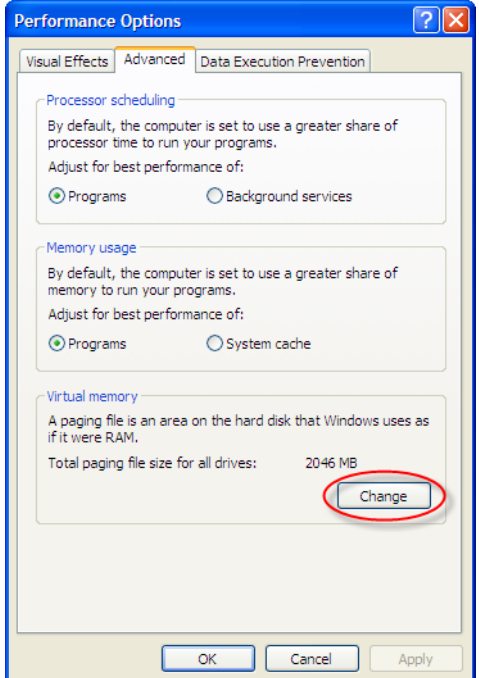

3. In the Virtual Memory dialog box, select the **C:** drive. Click the **Custom size** radio button. Specify **2046** MB for initial and **4092** for maximum size.

IMPORTANT! The exact Maximum Size necessary may depend on your computer configuration. If installation still fails when using these values, or if Oracle® ORA-12528 and ORA-12541 errors are displayed, increase the Maximum size to at least 2✕ the physical memory (the minimum required for the installation of Oracle® software) up to the value shown for Space Available, then repeat the

installation. To determine the physical memory for your computer, right-click **My Computer** on the desktop, select **Properties**, then look for the RAM value on the General tab. Example: If the physical memory is 3.0 GB RAM, set the Maximum Size to 6000.

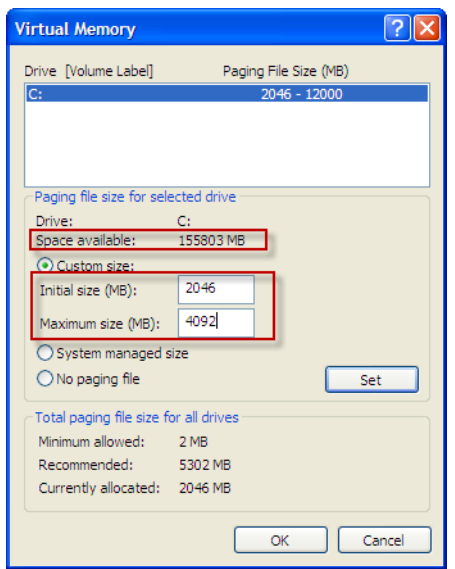

4. Click **Set**, then click **OK**.

These settings are not activated until you restart the computer.

- 1. Select Start  $\triangleright$  Settings  $\triangleright$  Control Panel  $\triangleright$  Administrative Tools  $\triangleright$  Event Viewer.
- 2. Right-click **Applications**, then select **Properties**.

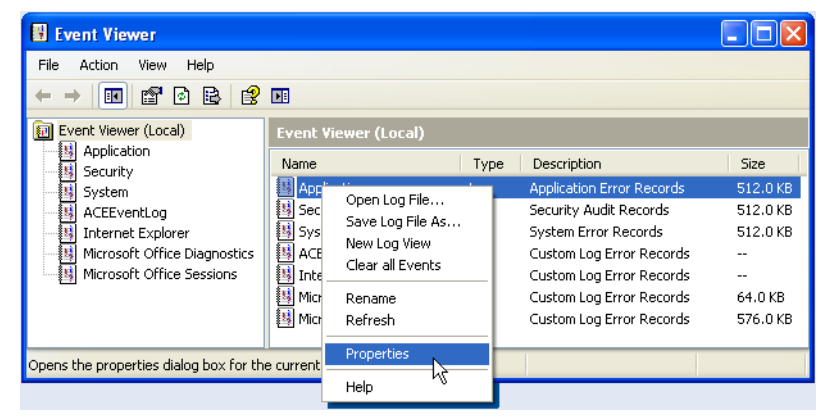

<span id="page-16-0"></span>Clear Windows® XP application and system logs

3. In the Application Properties dialog box, set the Maximum Log Size to **10048**, then click **Clear Log**.

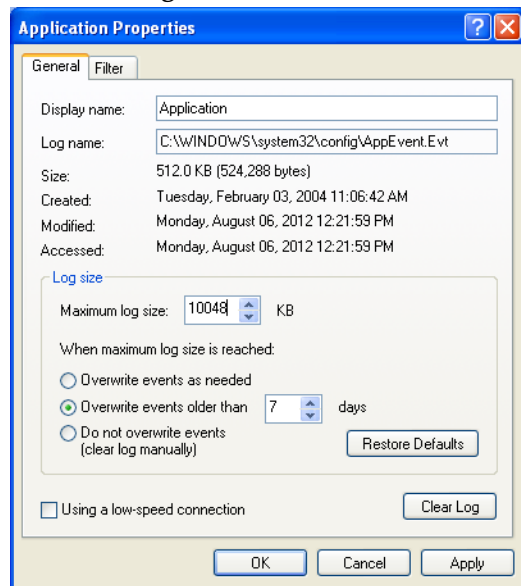

- 4. Click **OK**.
- 5. Right-click **System**, then select **Properties**.
- 6. In the System Properties dialog box, set the Maximum Log Size to **10048**, then click **Clear Log**.
- 7. Click **OK**.

<span id="page-17-0"></span>Check Microsoft .NET Framework version

Ensure that a version of 2.0 or later is installed on the computer:

- 1. Select Start  $\triangleright$  Settings  $\triangleright$  Control Panel  $\triangleright$  Add or Remove Programs.
- 2. Scroll down and determine if a version of 2.0 or later is installed. (There may be multiple versions installed. Do not remove any versions of the software.)

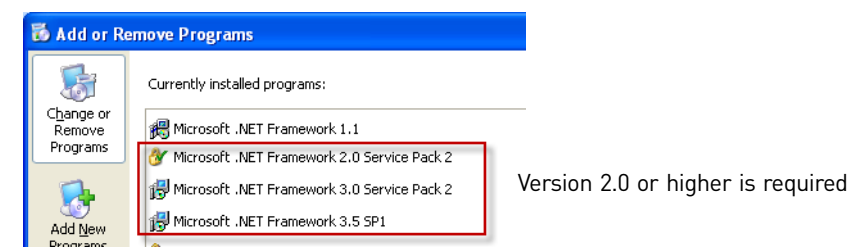

3. If a version of 2.0 or later is not installed, insert the v1.4 Full installation or Full Upgrade DVD in the DVD drive. Navigate to the DotNet directory, then double-click **NETFx20SP2\_x86.exe** to launch the Microsoft .NET Framework 2.0 Service Pack 2 (SP2) installer.

4. Read and accept the end user licensing agreement, then click **Install**.

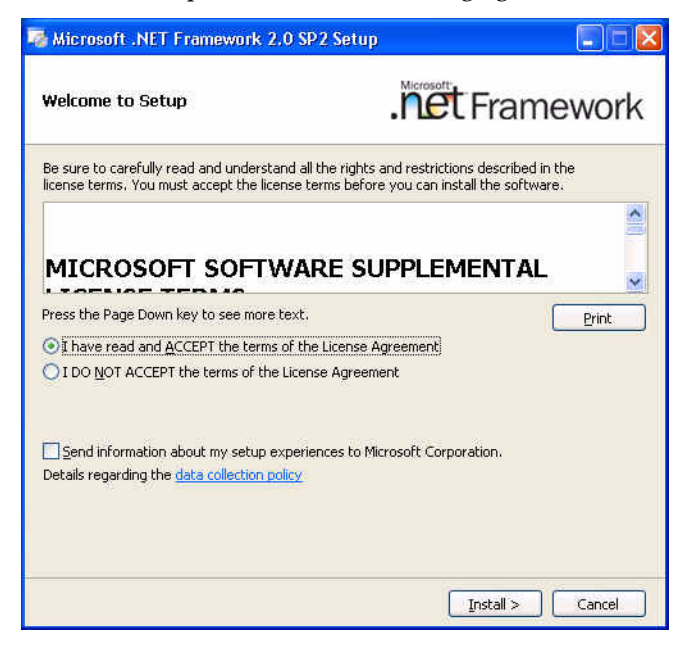

5. After installation completes, verify the Microsoft .NET Framework 2.0 SP2 was successfully installed (select Start  $\triangleright$  Settings  $\triangleright$  Control Panel  $\triangleright$  Add or Remove **Programs**).

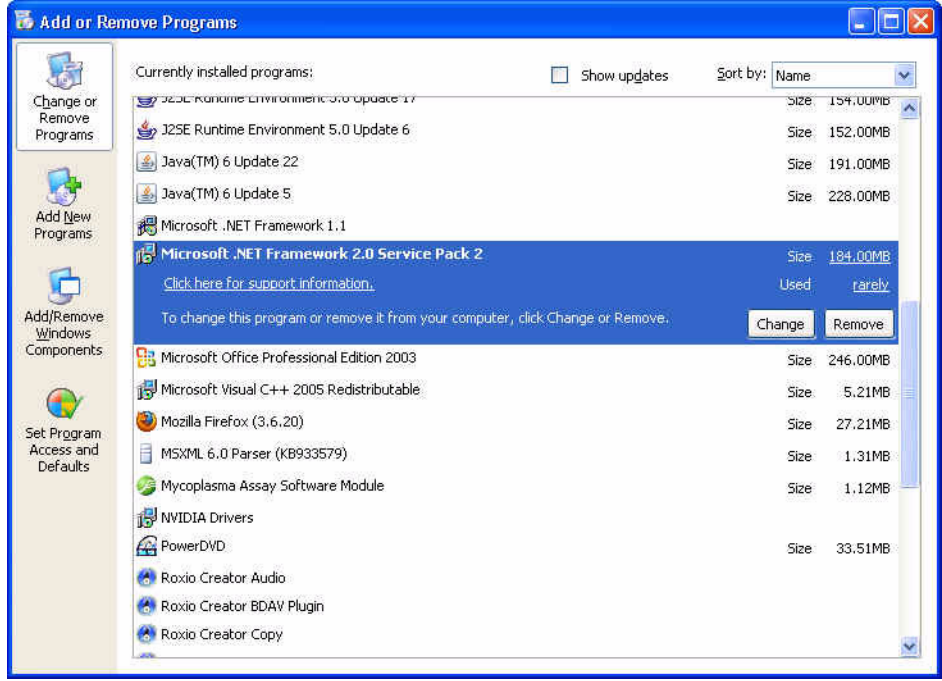

<span id="page-18-0"></span>Restart the computer and recheck virtual memory settings To activate the changes made in the previous sections, restart the computer before installing the software.

After the computer restarts, follow the procedure in ["Check virtual memory settings"](#page-14-0)  [on page 15](#page-14-0) and ensure that the new settings are activated.

# <span id="page-19-0"></span>**Procedures to perform before installation: Windows® 7 Operating System (OS)**

You must perform all procedures in this section before installing the software.

- <span id="page-19-2"></span>• ["Check user access" on page 20](#page-19-1)
- ["Modify antivirus, firewall, and network computer settings" on page 22](#page-21-0)
- ["Export data objects and settings from the current version of GeneMapper](#page-21-2)® ID-X [Software" on page 22](#page-21-2)
- ["Uninstall GeneMapper® ID-X Software or Oracle® software" on page 22](#page-21-1)
- ["Check virtual memory settings" on page 23](#page-22-0)
- ["Check notification settings" on page 26](#page-25-1)
- ["Check Microsoft .NET Framework version" on page 26](#page-25-0)
- ["Restart the computer and recheck virtual memory settings" on page 27](#page-26-0)

<span id="page-19-1"></span>**Check user access** You must log on to the local computer using a local account with administrator privileges (read, write, and execute [rwx] permissions). The local computer is typically identified in the log in dialog box by the text "(this computer)" after the computer name

> A local computer account may be different from the account you normally use to log in to the computer. The local account:

- Can not include network domain policies that restrict access to the install drive of the local computer account.
- Can not restrict access to operating system firewall or other security configurations.

#### Check Local status

1. Select **Control PanelUser Accounts**. Click **Configure advanced user profile properties**.

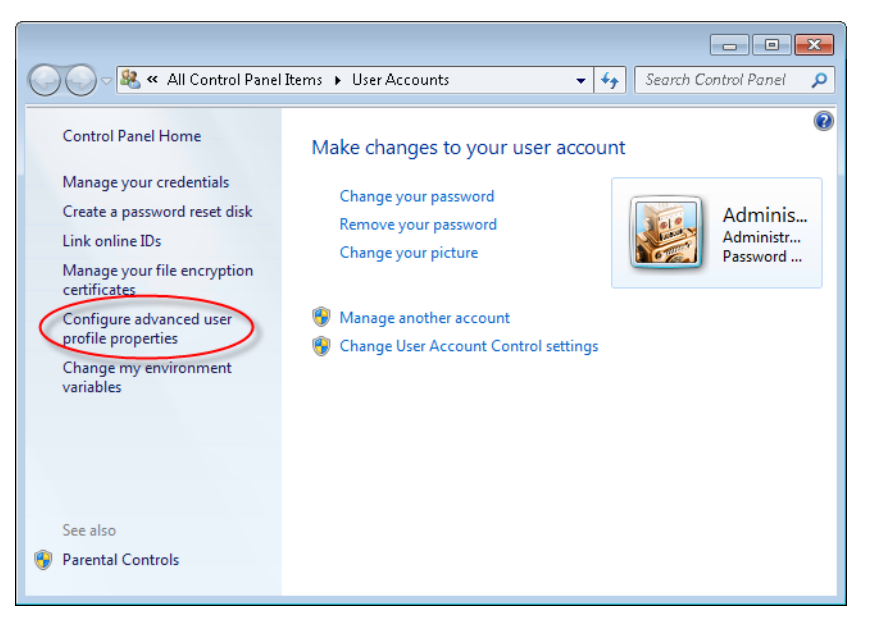

2. Select your local user account and ensure that the Type is Local.

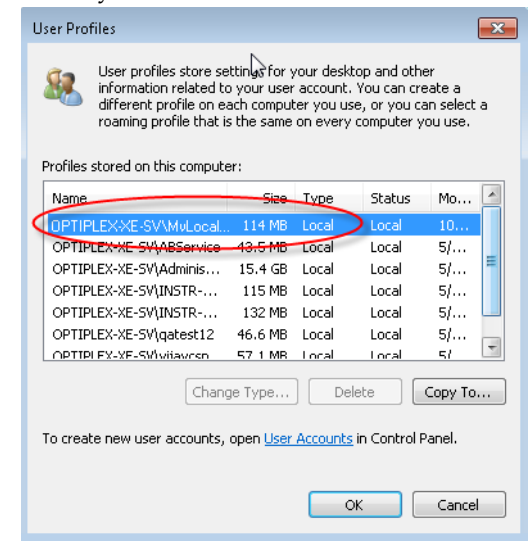

Check Administrator privileges

- 1. Right-click **My Computer**, then select **Manage**.
- 2. In the Computer Management dialog box, click **Local Users and Groups**, then double-click **Groups**.

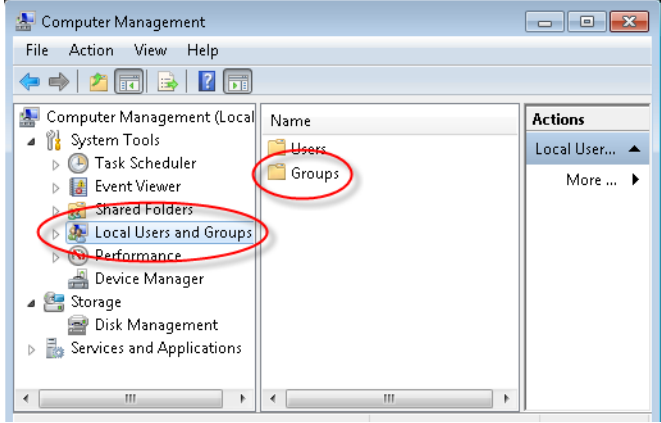

3. Double-click **Administrators**. Ensure that your local account is listed in the Administrators group.

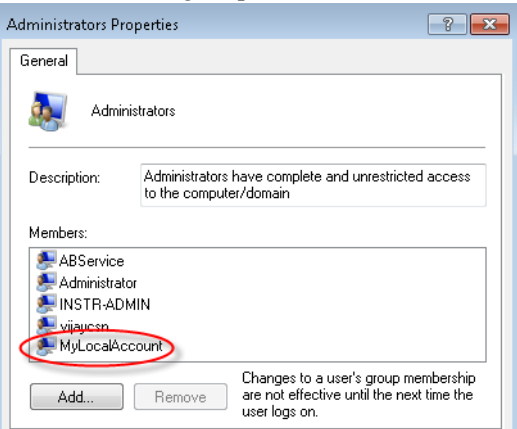

<span id="page-21-0"></span>Modify antivirus, firewall, and network computer settings

- 1. Disable Antivirus software (including anti-malware software) before the installation.
- 2. Disable Firewalls before the installation.
- 3. Ensure that your network access meets the following conditions:
	- Do not use a wireless network. Use a cable-based network system, such as a CAT5e network, with plug-in Network Interface Controller (NIC) cards rather than wireless NIC cards. The GeneMapper® *ID-X* Software uses TCP Internet Protocol (TCP/IP) to communicate between the user interface and the Oracle® database. Any disruption in the TCP/IP connection will disconnect the GeneMapper® *ID-X* Software from the Oracle® database.
	- Only one network should be connected. Go to **Control Panel**  $\triangleright$  Network and **Sharing center**. If more than one network is connected, double-click a connection, then select **Disable** until only one network connection is listed.
	- All virtual network adapters are disabled (refer to manufacturer documentation for instructions).
	- **Laptop computers** Wireless network connections are disabled.

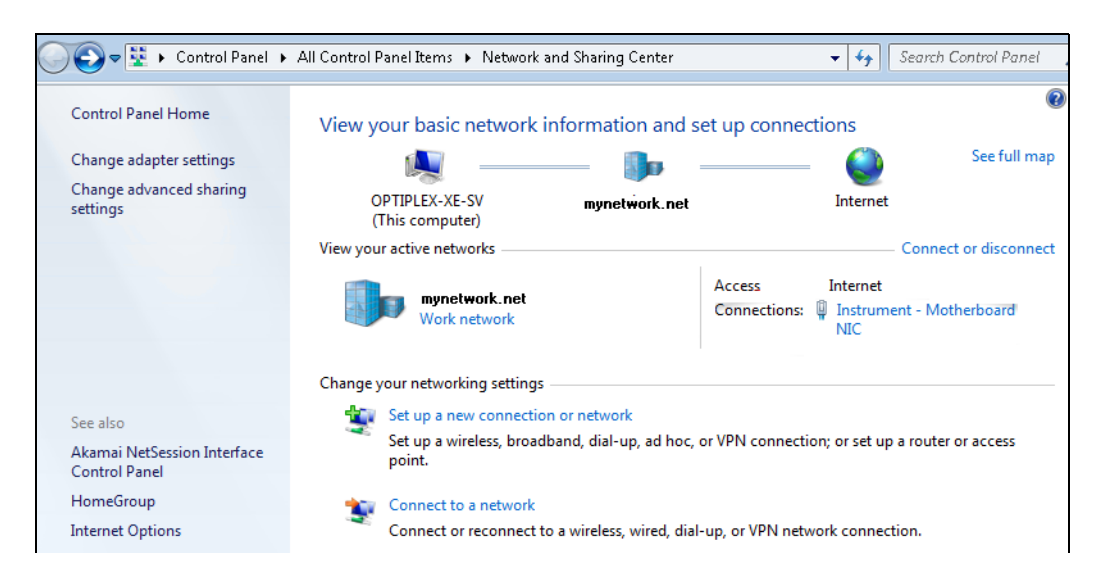

<span id="page-21-2"></span>Export data objects and settings from the current version of GeneMapper<sup>®</sup> *ID-X* Software

- **Computers running a full version of GeneMapper®** *ID-X* **Software (contains the database):** Export the data objects or settings you would like to restore after upgrade (analyzed projects, analysis methods, plot settings, etc.). For information, refer to the GeneMapper® *ID-X* Software online help.
- **Computers running a client version of GeneMapper®** *ID-X* **Software:** Export is not required.
- **Computers running GeneMapper** *ID* **Software v3.2:** Do not export at this time. You will be prompted to export during the installation.

<span id="page-21-1"></span>Uninstall GeneMapper® *ID-X* Software or Oracle® software

Uninstall GeneMapper® *ID-X* Software, any other programs that use Oracle databases, and any existing versions of Oracle databases, whether Life Technologies products or products from other companies. Go to Start  $\triangleright$  Control Panel  $\triangleright$  Add or Remove **Programs**.

After uninstallation, ensure that the GeneMapper® *ID-X* Software is uninstalled (go to **Start**  $\triangleright$  Control Panel  $\triangleright$  Add or Remove Programs and make sure it is not listed.

If it is still listed, manually uninstall the software (see ["If the GeneMapper](#page-37-0) $^{\circledR}$  ID-X [Software is still listed after uninstalling \(tested on Windows](#page-37-0) $^@$  XP only)" on page 38).

1. On the desktop, right-click **My Computer**, then click **Advanced System Settings**.

### <span id="page-22-0"></span>Check virtual memory settings

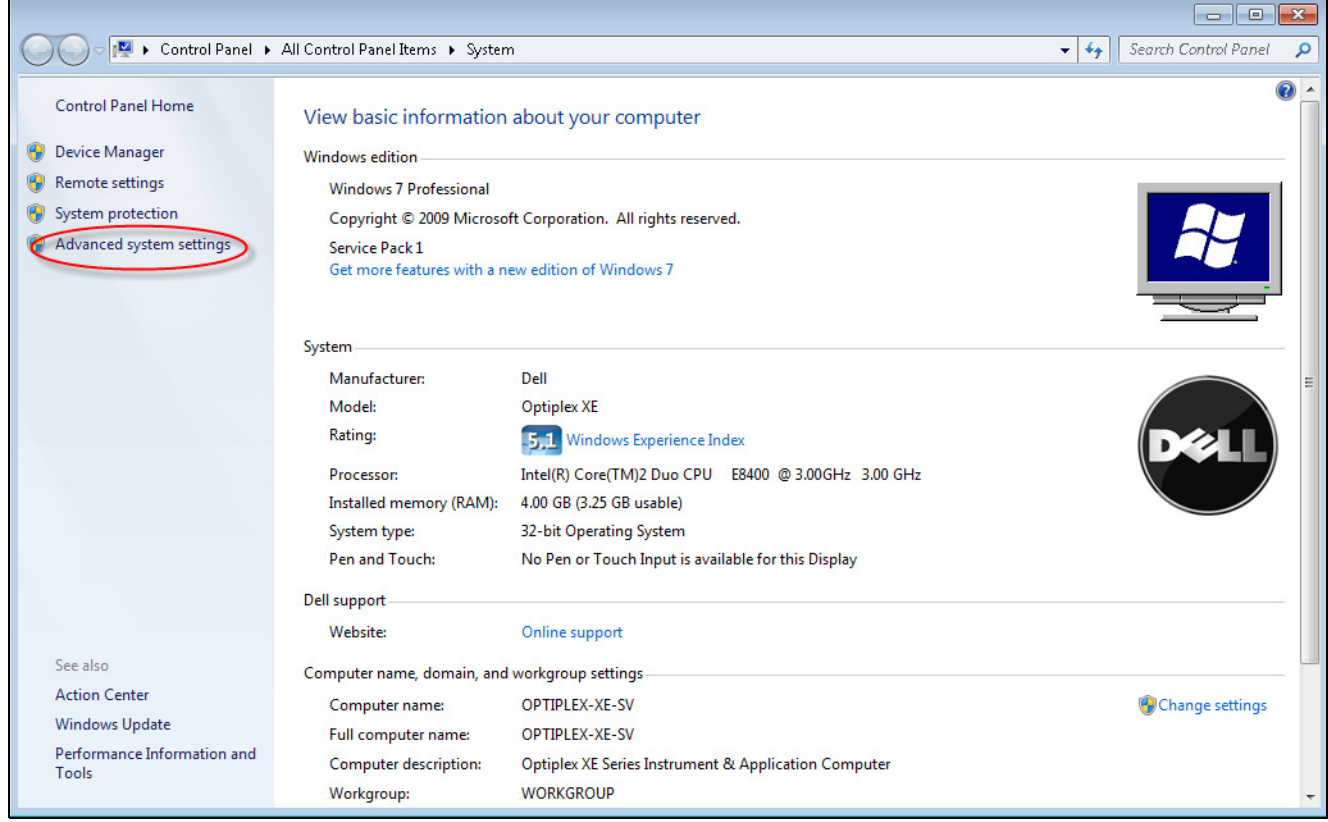

2. In the System Properties dialog box, click **Settings** in the Performance section.

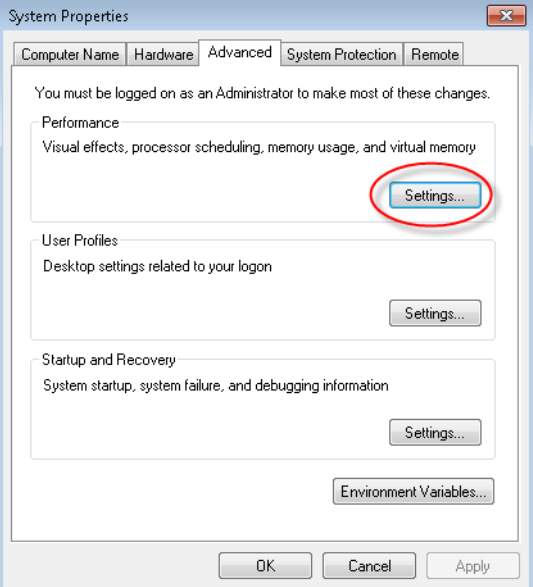

3. Click the **Advanced** tab, then click **Change** in the Virtual Memory section.

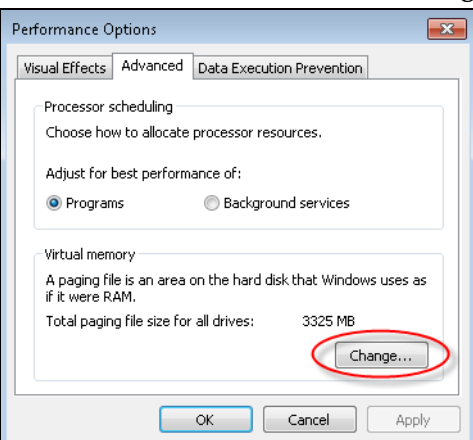

4. In the Virtual Memory dialog box, deselect the Automatically Manage paging file size for all drives check box. Select the **C:** drive. Click the **Custom size** radio button. Specify **2046** MB for initial and **4092** for maximum size.

IMPORTANT! The exact Maximum Size necessary may depend on your computer configuration. If installation still fails when using these values, or if Oracle<sup>®</sup> ORA-12528 and ORA-12541 errors are displayed, increase the Maximum size to at least 2✕ the physical memory (the minimum required for the installation of Oracle® software) up to the value shown for Space Available, then repeat the

installation. To determine the physical memory for your computer, right-click **My Computer** on the desktop, select **Properties**, then look for the RAM value on the General tab. Example: If the physical memory is 3.0 GB RAM, set the Maximum Size to 6000.

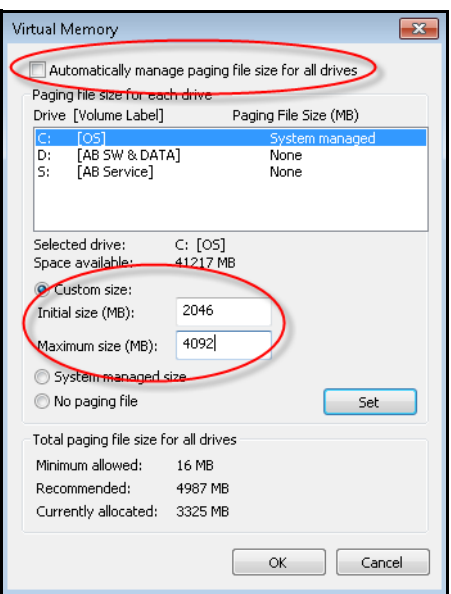

5. Click **Set**, then click **OK**.

These settings are not activated until you restart the computer.

### <span id="page-25-1"></span>Check notification settings

- 1. Select **C}**  $\rightarrow$  Control Panel  $\rightarrow$  User Accounts. Click Change User Account **Settings**.
- 2. In the User Account Control Settings, drag the slider to the bottom position **Never Notify**.

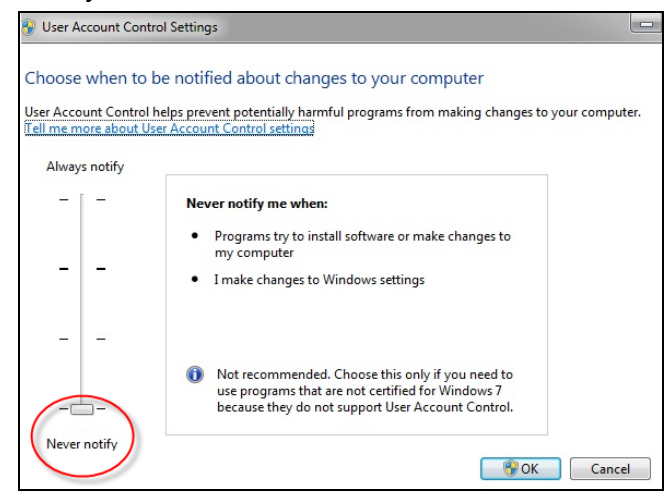

<span id="page-25-0"></span>Check Microsoft .NET Framework version

Ensure that a version of 2.0 or later is installed on the computer:

- 1. Select **Control PanelUser Programs and Features**.
- 2. Scroll down and determine if a version of 2.0 or later is installed. (There may be multiple versions installed. Do not remove any versions of the software.)

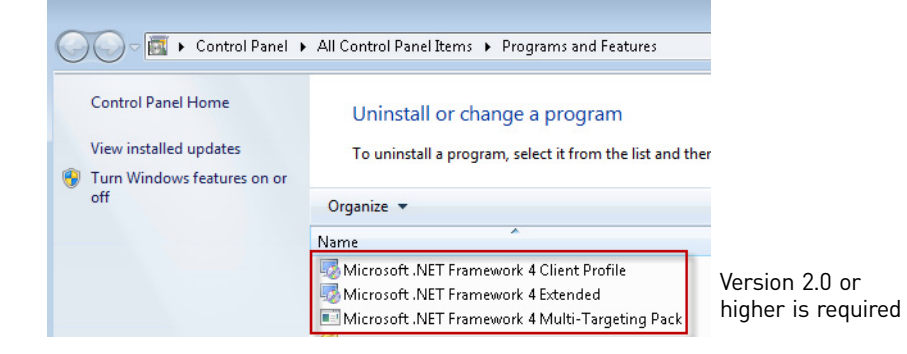

- 3. If a version of 2.0 or later is not installed, insert the v1.4 Full installation or Full Upgrade DVD in the DVD drive. Navigate to the \DotNet directory, then double-click **NETFx20SP2\_x86.exe** to launch the Microsoft .NET Framework 2.0 Service Pack 2 (SP2) installer.
- 4. Read and accept the end user licensing agreement, then click **Install**.

5. After installation completes, verify the Microsoft .NET Framework 2.0 SP2 was successfully installed (select  $\bigoplus$  **Control Panel Control Panel** and Features).

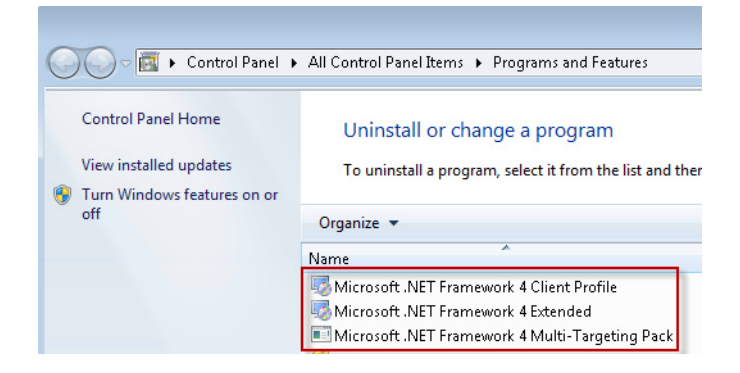

<span id="page-26-0"></span>Restart the computer and recheck virtual memory settings To activate the changes made in the previous sections, restart the computer before installing the software.

After the computer restarts, follow the procedure in ["Check virtual memory settings"](#page-22-0)  [on page 23](#page-22-0) and ensure that the new settings are activated.

# <span id="page-27-0"></span>**Installing GeneMapper®** *ID-X* **Software v1.4**

General installation instructions IMPORTANT! If you use a computer platform that does not meet the requirements listed in ["Computer requirements" on page 12,](#page-11-0) you may experience difficulties during installation (new or upgrade) of GeneMapper® *ID-X* Software, or the software may not function properly, even if the installation proceeded successfully. Review the list of recommended software operating systems included in the GeneMapper® *ID-X* Software *v1.4 Release Notes* (see [page 4\)](#page-3-3) before beginning installation, and report any issues encountered during installation to HID Technical Support (see [page 5](#page-4-0)).

Before installing the GeneMapper® *ID-X* Software:

- Review ["Computer requirements" on page 12,](#page-11-0) the GeneMapper® *ID-X* Software *v1.4 Release Notes* (see [page 4\)](#page-3-3), the *GeneMapper® ID-X Software Version 1.2 Installation Guide*, and any supplemental documentation (see [page 4](#page-3-3)).
- Log in to the local computer and have Administrator privileges when installing, un-installing, or upgrading the GeneMapper® *ID-X* Software. Logging in to a network domain with administrative privileges is not sufficient.
- During installation (new or upgrade) of GeneMapper® *ID-X* Software:
	- Install the Full version first, then install all Client versions which will connect to the Full version database.
	- Allow the installation DVD to Autostart, or double-click the **Setup.exe** file to launch the installer.
- When un-installing the GeneMapper® *ID-X* Software, log in using the same local user account as the one used when installing the software and follow the uninstallation message prompts during the un-installation process to ensure clean un-installation.

<span id="page-28-0"></span>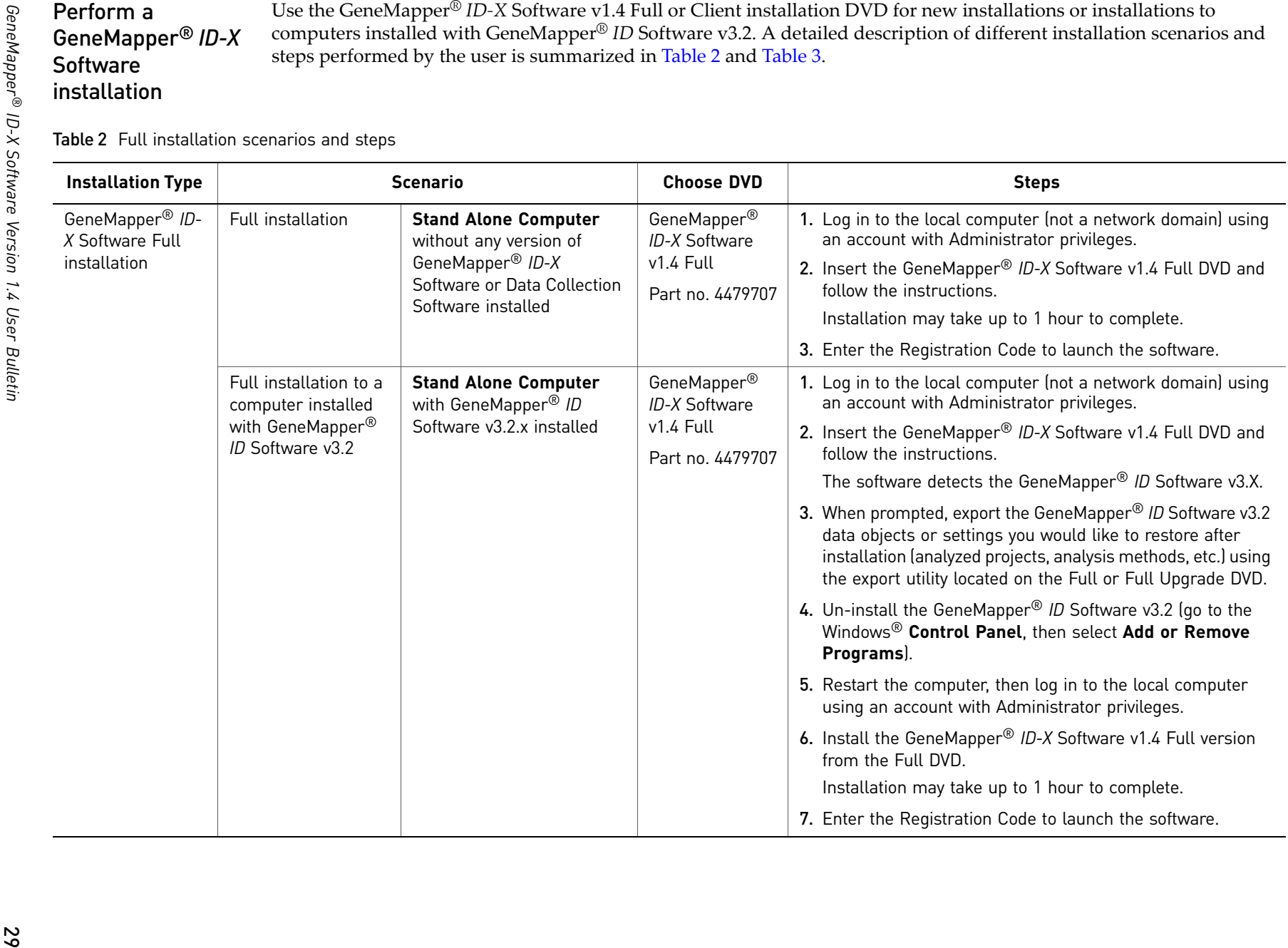

### <span id="page-29-0"></span>Table 3 Client installation scenarios and steps

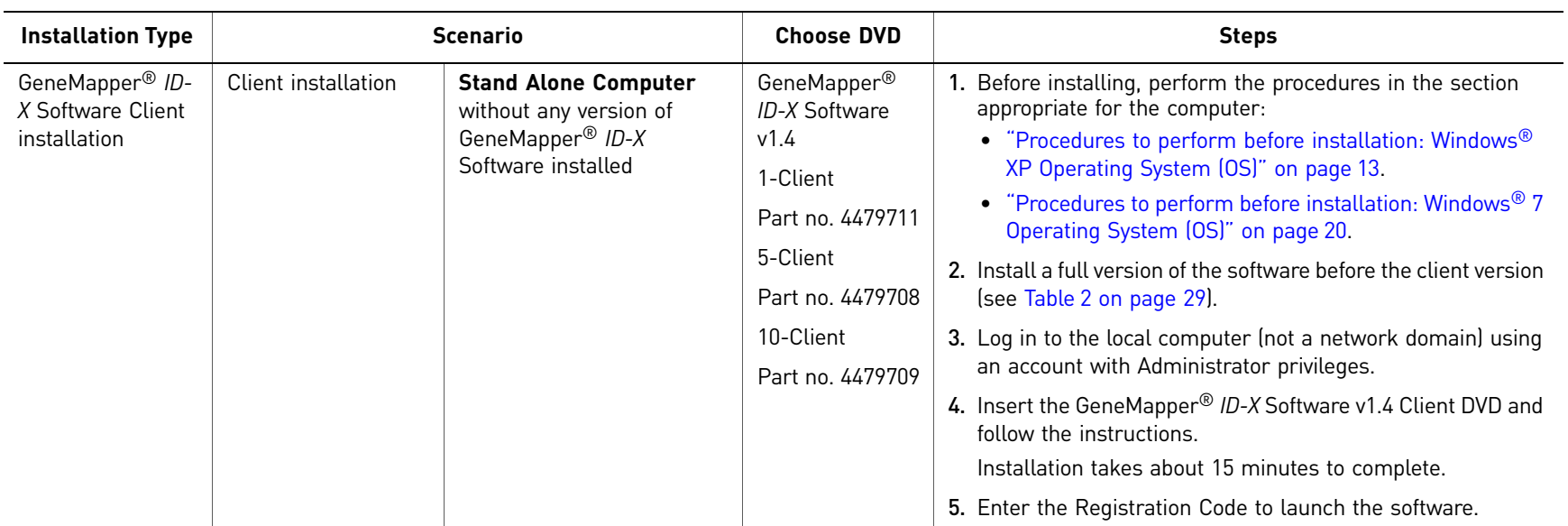

30

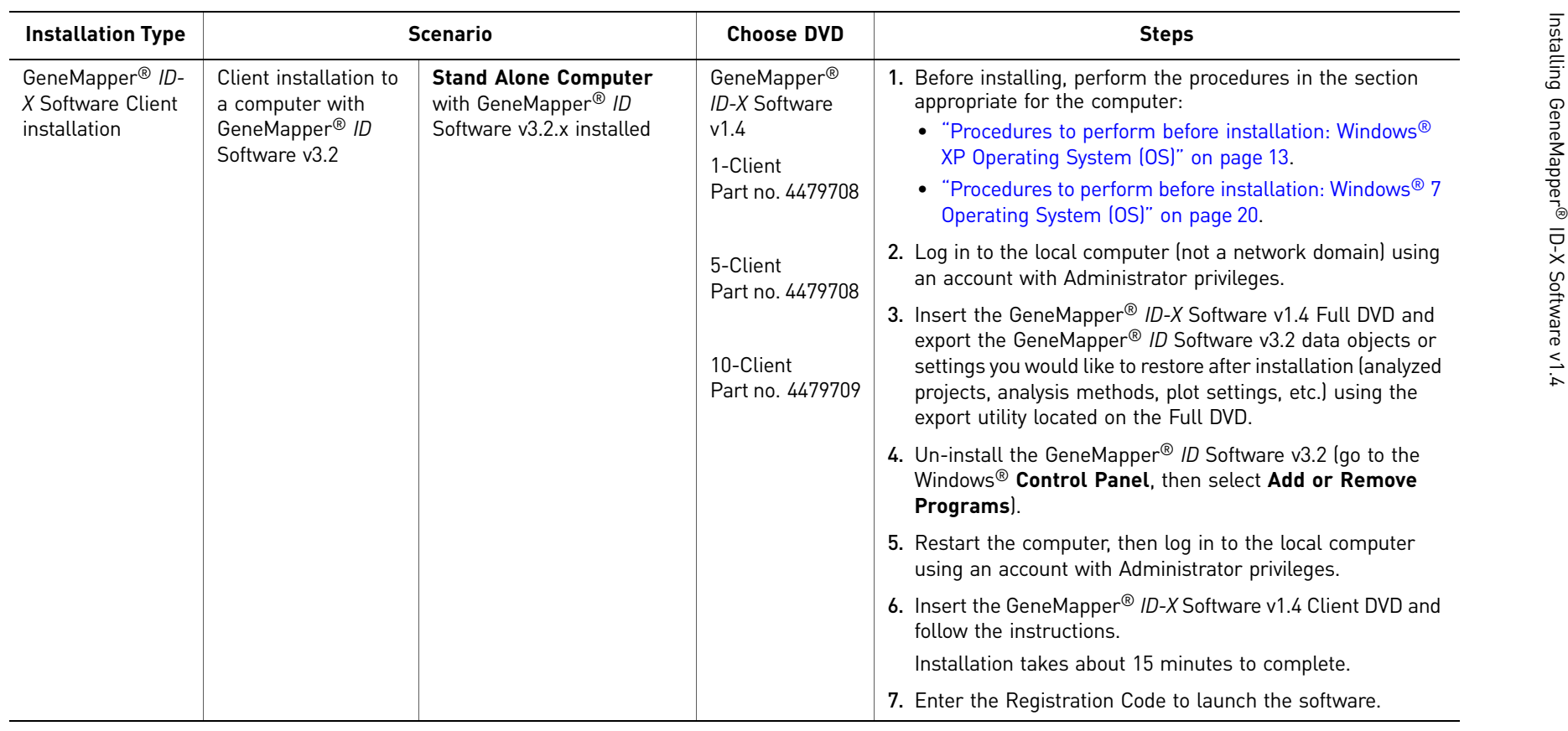

31

Upgrade from a previous version of GeneMapper® *ID-X* **Software** 

Note the following:

- Before upgrading the software, close all instances of previous versions of GeneMapper® *ID-X* Software (on both Client and Full computers), and close all other software programs and open windows.
- You need two registration codes:
	- During the upgrade, the installer will prompt for the registration code for the previously installed version of GeneMapper® *ID-X* Software.
	- After upgrading to v1.4 and launching the software for the first time, enter the new registration code provided with version 1.4.
- The data exported from previous versions of the GeneMapper® *ID-X* Software can be imported and viewed in GeneMapper® *ID-X* Software v1.4.

A detailed description of different upgrade scenarios and steps performed by the user is summarized in [Table 4](#page-32-0) and [Table 5.](#page-33-1)

<span id="page-32-1"></span><span id="page-32-0"></span>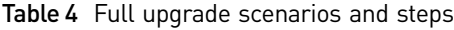

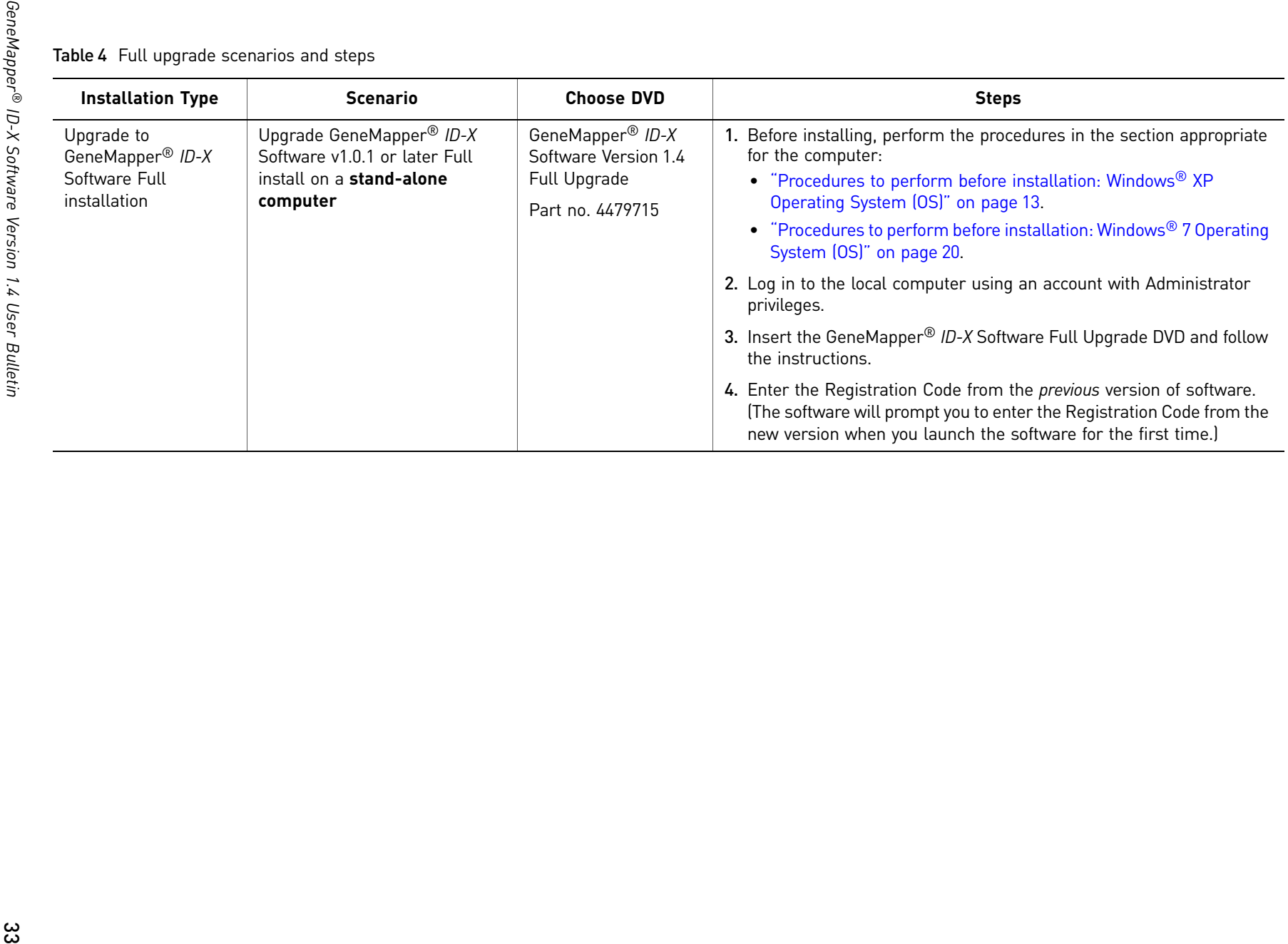

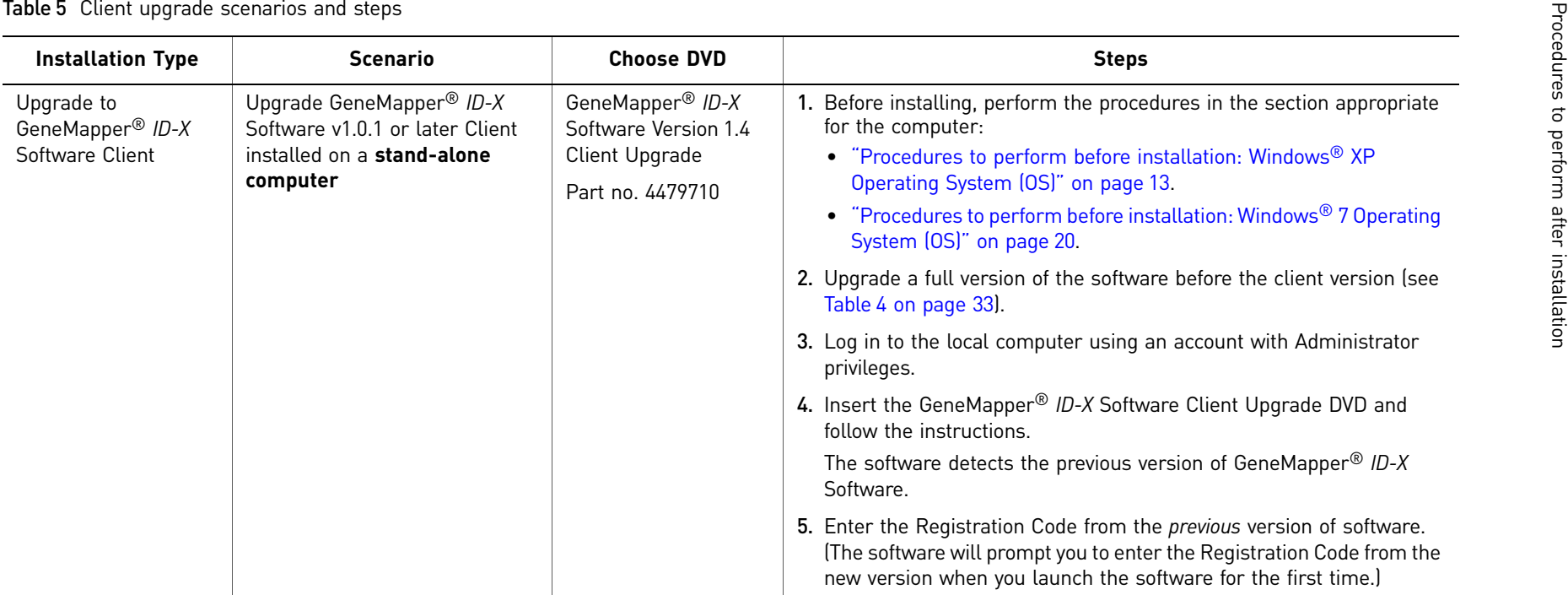

## **Procedures to perform after installation**

Reset file and folder permissions after installation (Client installation) The client installer specifies folder privileges at the time of the GeneMapper® *ID-X* Software installation. However, the NTFS permissions set by the system administrator may not allow the GeneMapper® *ID-X* Software to access the GeneMapper folder following installation. Before you run the software, check the permissions to make sure that the GeneMapper® *ID-X* Software can access the GeneMapper folder. If you do not have the required permissions, you may see a "can't access file" or "..\GeneMapper\_Preferences (Access is

denied)" error message when using the software. To set the privileges manually, either before running the software or in the event of an error message:

- 1. Right-click the **AppliedBiosystems** folder.
- 2. Select **Properties**, then click the **Security** tab.
- <span id="page-33-2"></span><span id="page-33-1"></span><span id="page-33-0"></span>3. In the top pane, select **Users**.

4. **Windows 7 OS only**: Click **Edit**.

#### 5. In the bottom pane, select **Full Control**. Windows<sup>®</sup> XP OS Windows<sup>®</sup> 7 OS

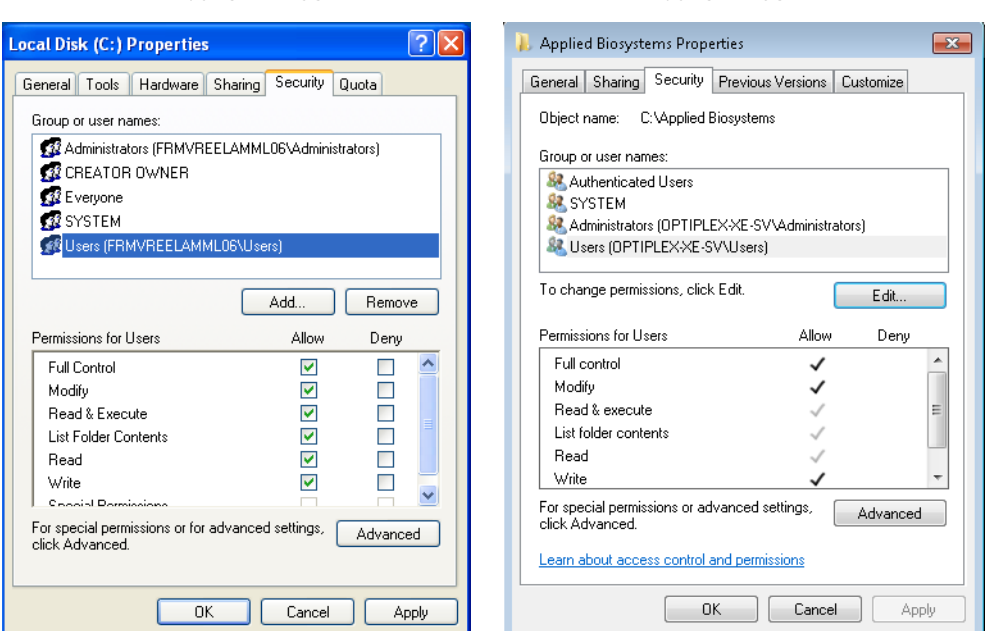

Reset the antivirus, firewall, and network settings you changed for installation.

Reset antivirus, firewall, and network computer settings

Import GlobalFiler™ stutter files

Obtain and run the HID Updater on 3500 Series instruments

Import the stutter files provided with the software into the GeneMapper® *ID-X* Software database. See the GeneMapper® *ID-X* Software online help for information.

You can run 6-dye samples on 3500 Data Collection Software v1 or v2. Before running on either system for the first time, run the HID Updater 3500 DC v2.0 (Part no. 4480670). The HID Updater installs the plate templates, assays, and instrument protocols needed to run GlobalFiler™ Kit samples. For more information, refer to the release notes provided with the Updater.

Note: If you have a new instrument installed by a Life Technologies representative, the updater may have been run during installation.

- 1. Obtain the HID Updater 3500 DC v2.0 from **[www.lifetechnologies.com/](www.lifetechnologies.com/support) [support](www.lifetechnologies.com/support)Software, Patches & Updates3500 Series Genetic Analyzers for Human Identification**.
- 2. Exit the 3500/3500xL Data Collection Software.
- 3. Load the HID Updater Installer CD on the instrument computer.
- 4. Double click the **HID\_Updater\_3500\_DC\_SW\_2**.**0.exe** file on the CD.
- 5. When installation is complete, restart the computer.

# <span id="page-35-0"></span>**Troubleshooting**

### Symptoms and

### causes

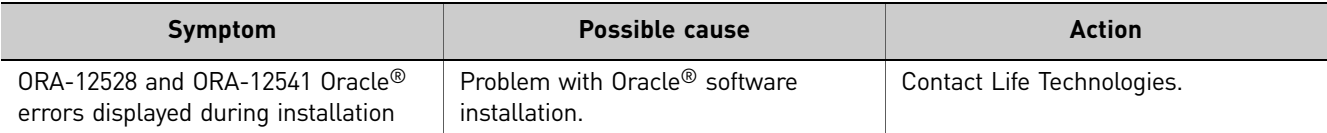

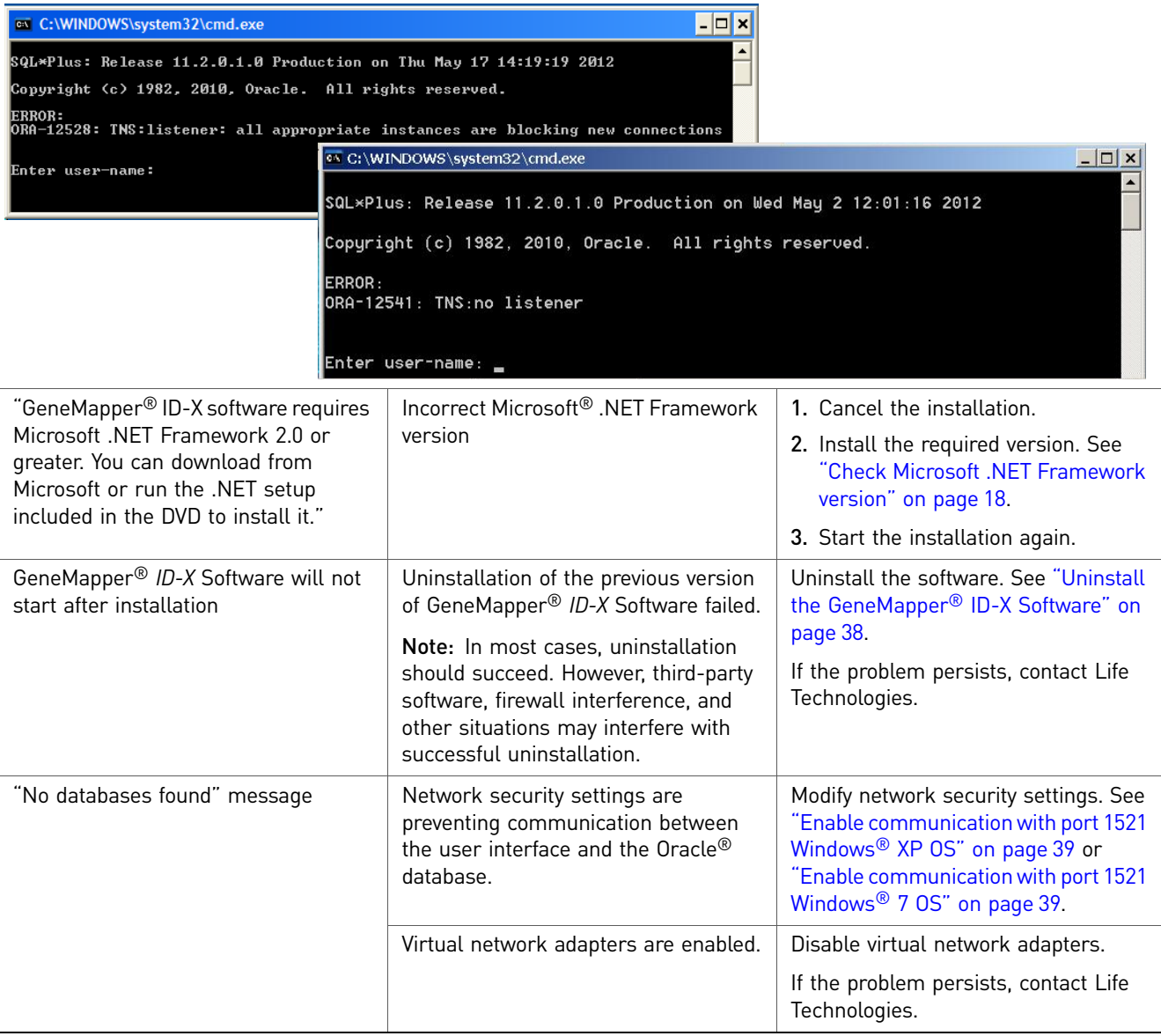

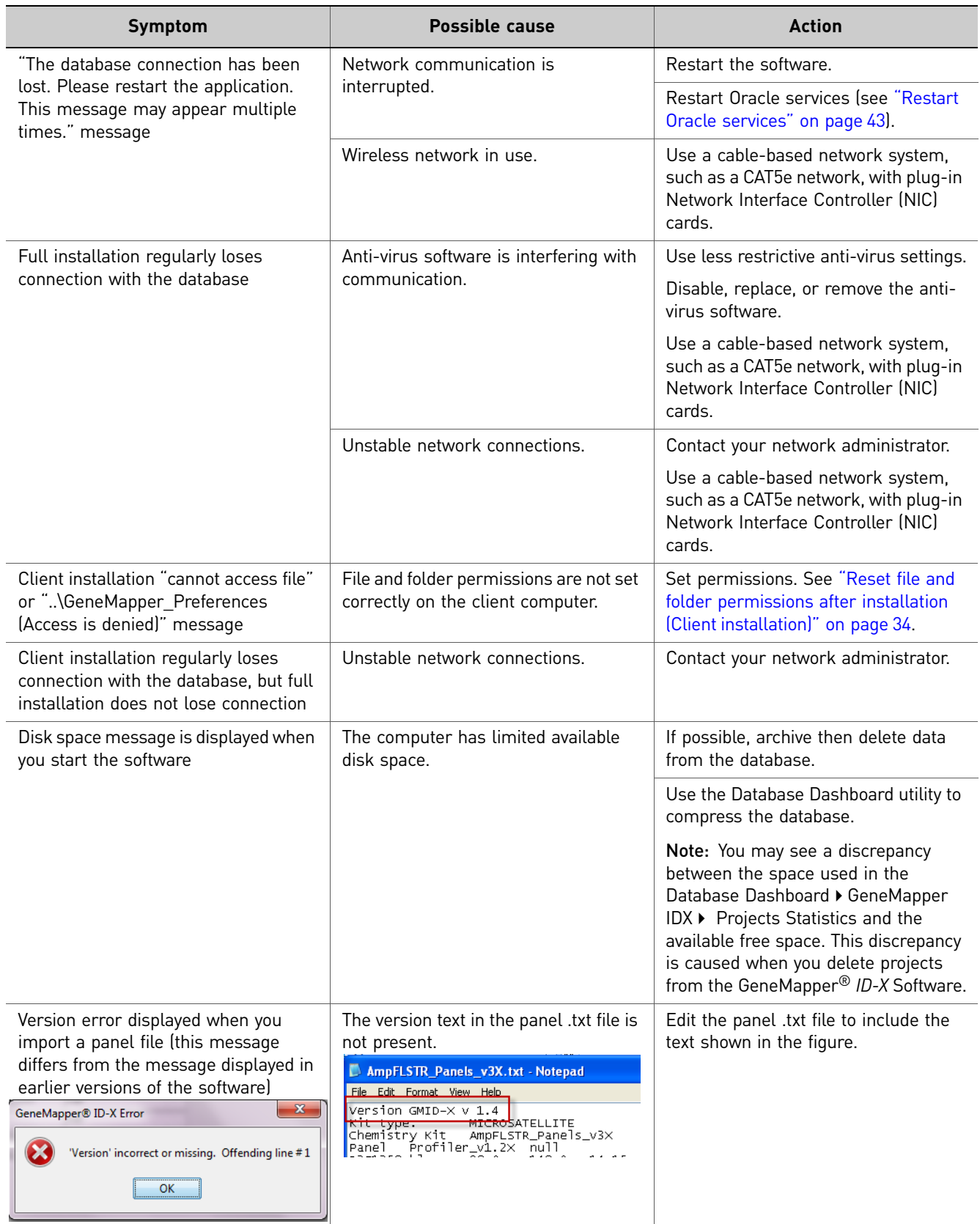

<span id="page-37-1"></span><span id="page-37-0"></span>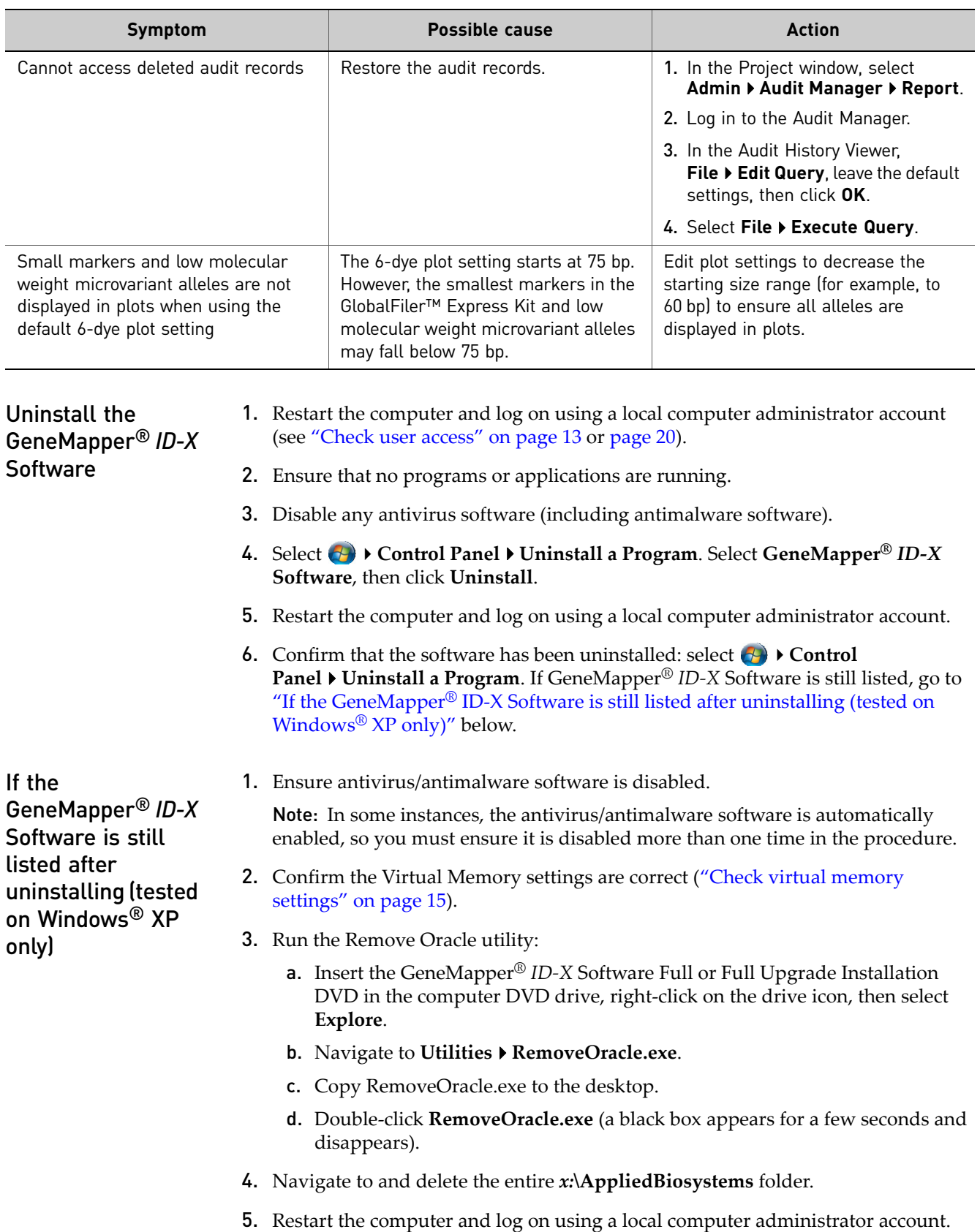

<span id="page-38-0"></span>Enable communication with port 1521 Windows® XP OS The GeneMapper® *ID-X* Software uses port 1521 to communicate between the user interface and the Oracle database via the TCP Internet Protocol and TNS Names. On most computers, this port is enabled automatically during installation.

However, if the software does not start or a "No databases found" message is displayed after installation, modify settings to enable communication with port 1521.

IMPORTANT! In addition to Windows security settings, some third-party anti-virus or firewall applications may affect port 1521. If you are running, third-party anti-virus or firewall applications, modify settings for those applications to enable communication with port 1521.

- 1. Log on to the computer using a local computer administrator account (see ["Check](#page-12-1)  [user access" on page 13](#page-12-1)).
- 2. Select Start **Metwork connections**. Right-click **Local Area Connection**, select **Properties**, click **Advanced**, then click **Settings**.
- 3. If the Windows Firewall is on, click **Exceptions**, click **Add Program**, then select **GeneMapper®** *ID-X* **Software**.

<span id="page-38-1"></span>Enable communication with port 1521 Windows® 7 OS The GeneMapper® *ID-X* Software uses port 1521 to communicate between the user interface and the Oracle database via the TCP Internet Protocol and TNS Names. On most computers, this port is enabled automatically during installation.

However, if the software does not start or a "No databases found" message is displayed after installation, modify settings to enable communication with port 1521.

IMPORTANT! In addition to Windows security settings, some third-party anti-virus or firewall applications may affect port 1521. If you are running, third-party anti-virus or firewall applications, modify settings for those applications to enable communication with port 1521.

1. Select **Control PanelSecurityWindows Firewall**. Click **Advanced Settings**.

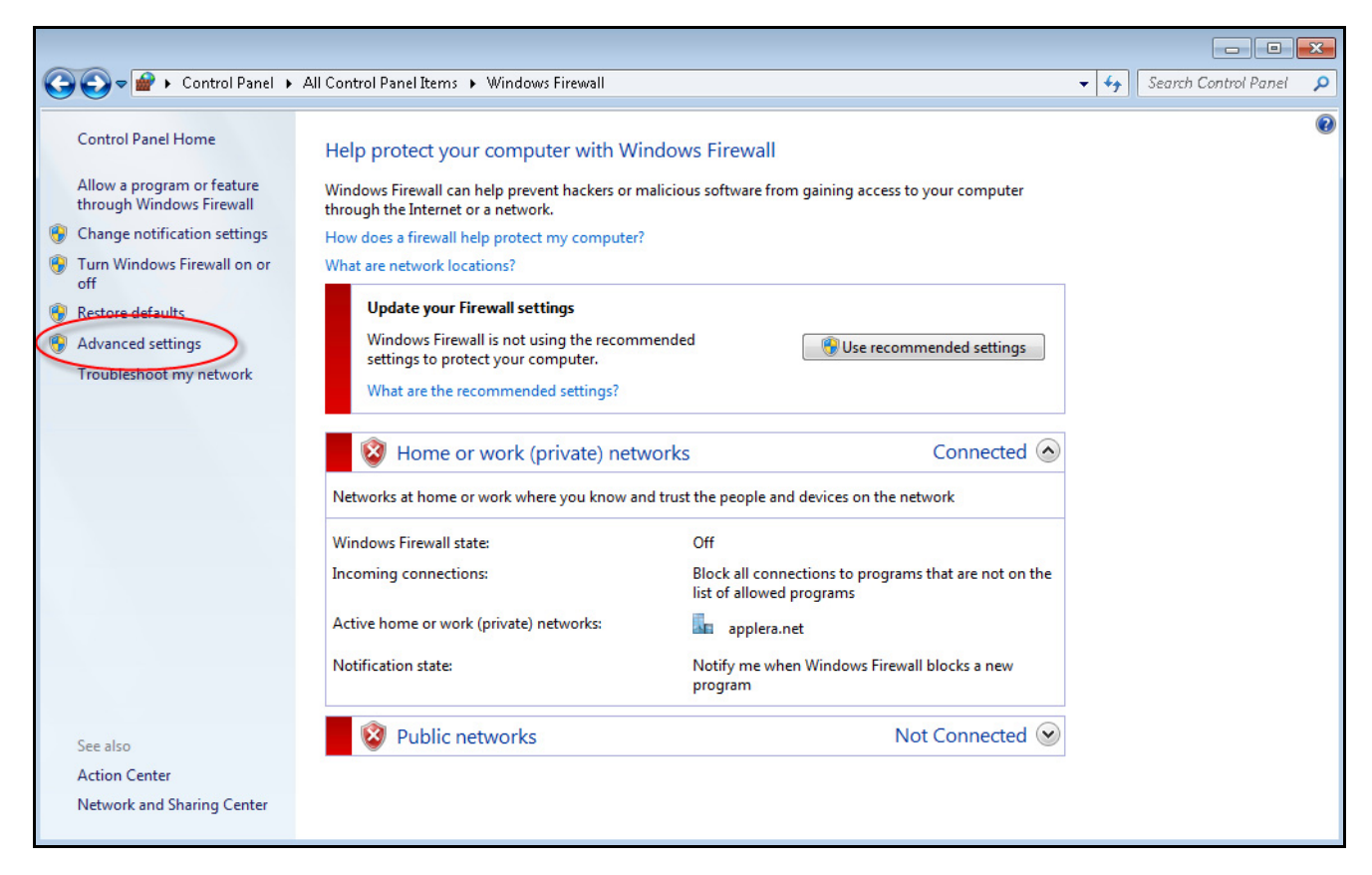

2. In the Windows Firewall with Advanced Security window, click **Inbound Rules**.

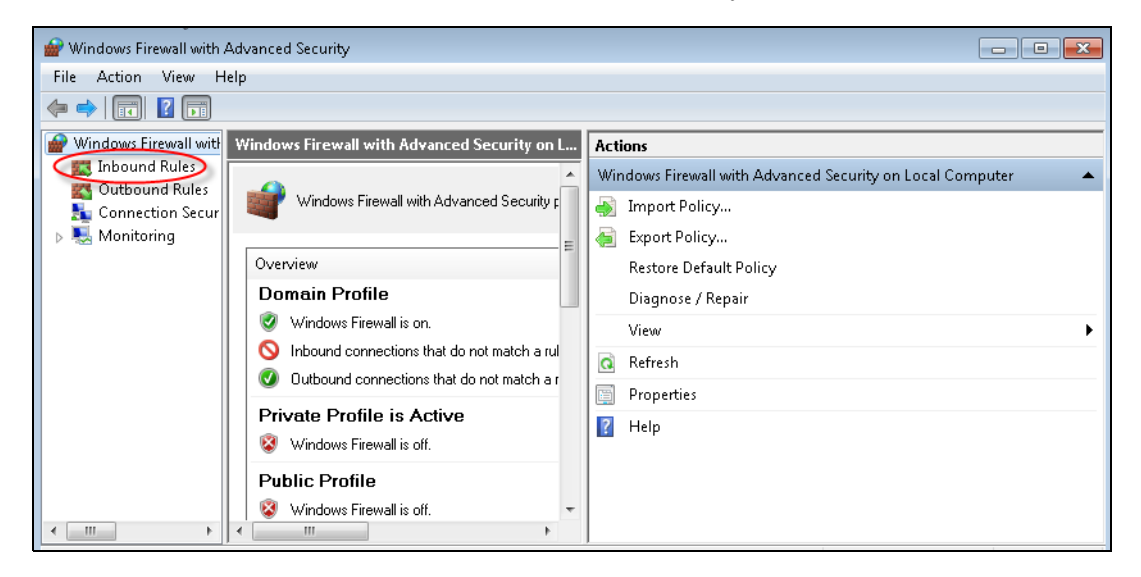

### 3. Click **New Rule**.

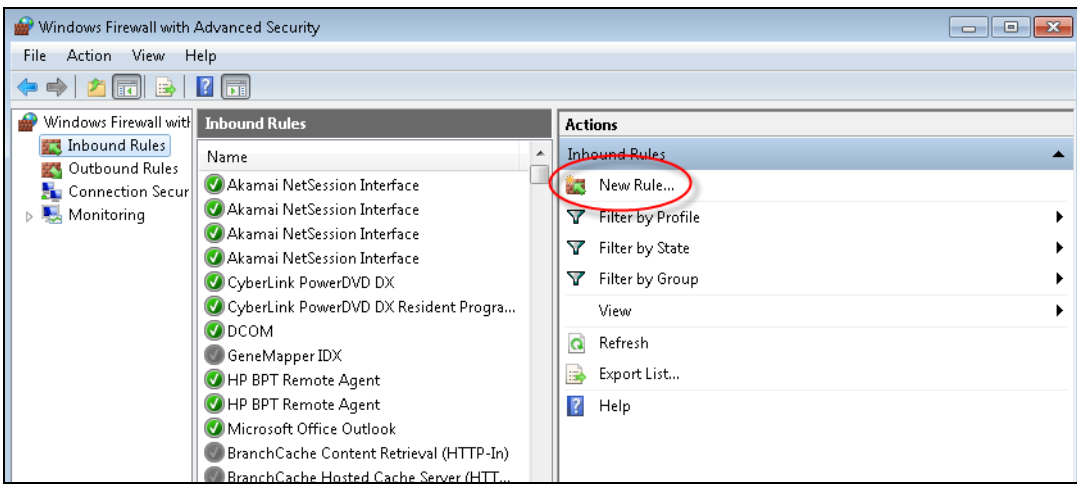

4. Select **Port**, then click **Next**.

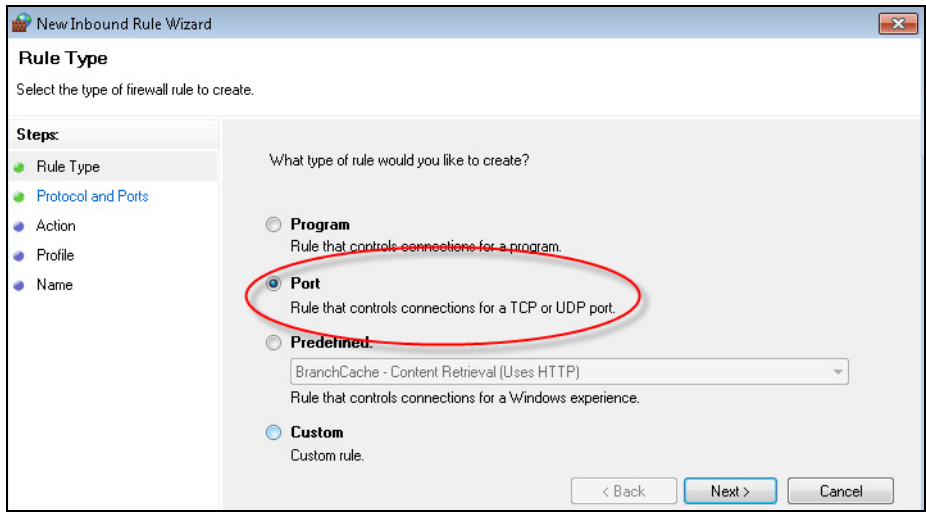

5. Select **TCP**, then type **1521** in the Specific Local Ports, then click **Next**.

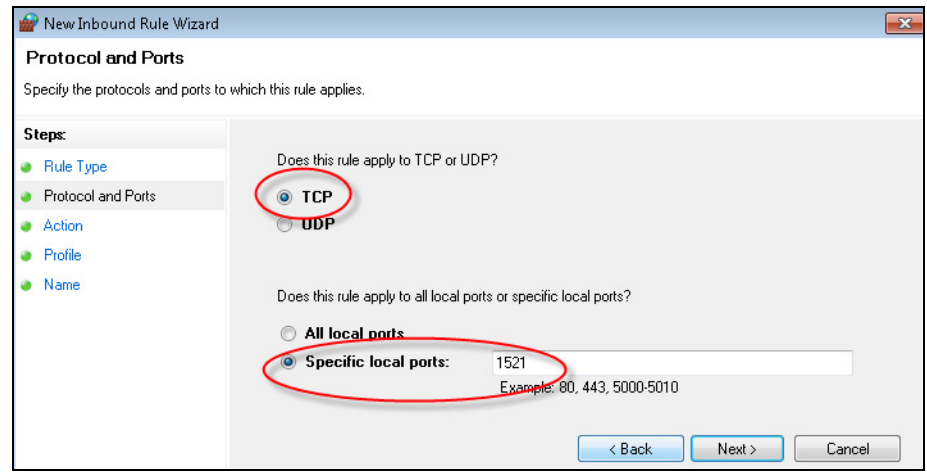

6. In the Action page, select **Allow the connection**, then click **Next**.

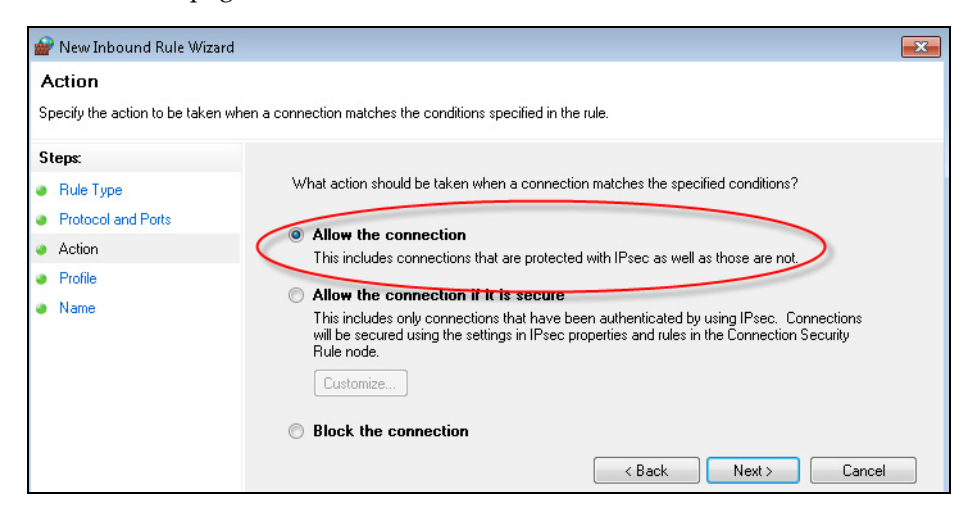

7. In the Profile page, leave the default settings selected, then click **Next**.

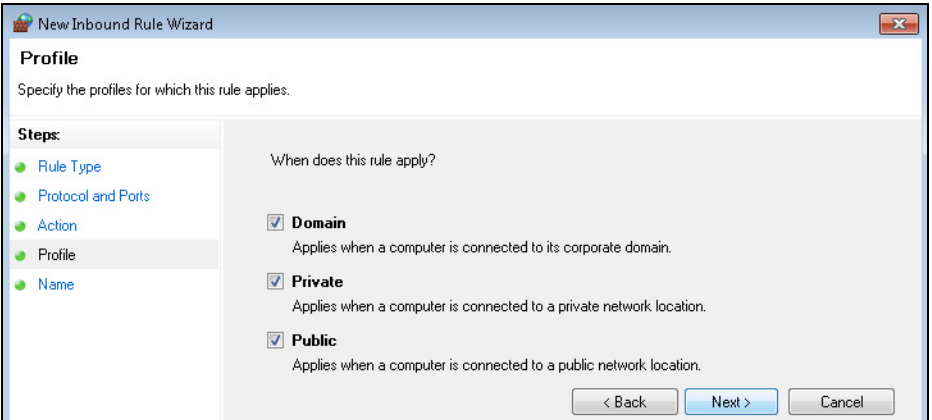

8. In the Name page, type **GeneMapper IDX**, then click **Finish**.

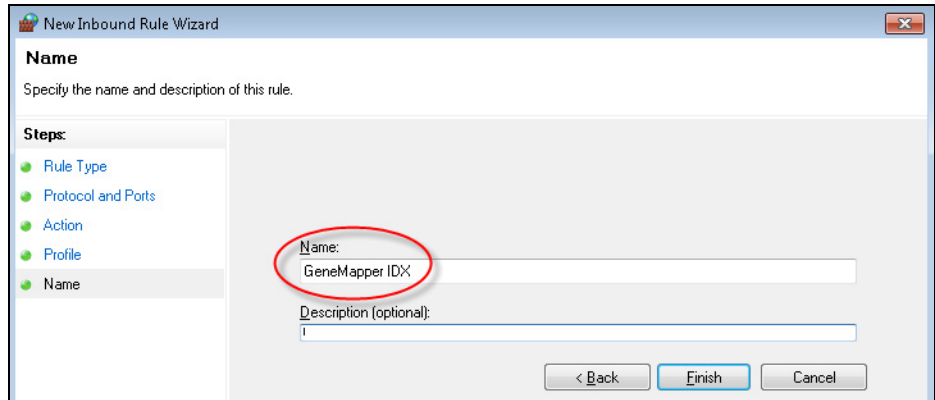

The Inbound Rules List is displayed with GeneMapper IDX added as a rule. The rule should be enabled by default (indicated by the presence of the Disable Rule command).

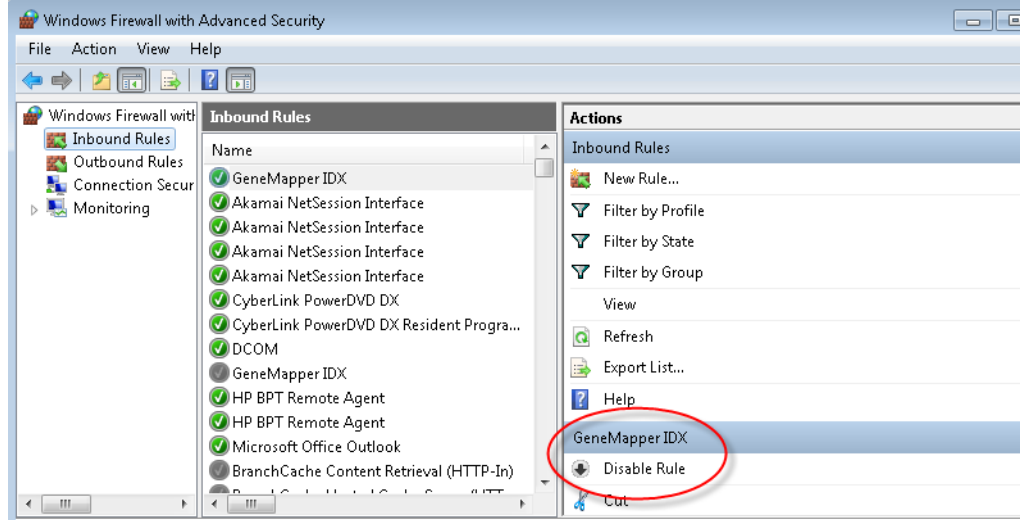

9. If Enable Rule is displayed instead of Disable Rule, click Enable Rule.

<span id="page-42-0"></span>Restart Oracle services If a "The database connection has been lost" message is displayed, restart Oracle services using a .bat file or manually.

#### Restarting with a .bat file

- 1. On the v1.4 Full, Demo, or Full Upgrade installer DVD, navigate to the **Utilities** folder.
- 2. Double-click **ServicesRestart.bat**. (You can also copy the file to your hard disk and start the .bat file from your hard drive.)

The following window is displayed for ~2 minutes as the services restart.

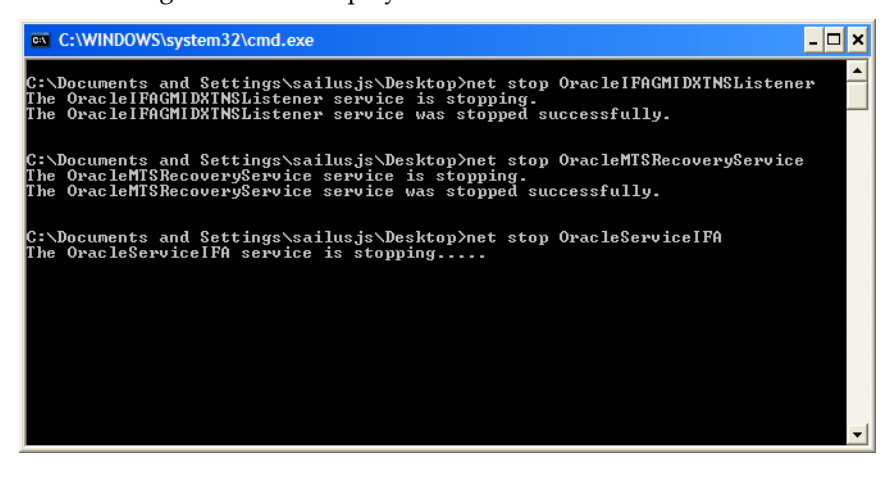

3. When the window closes, start the GeneMapper® *ID-X* Software.

### Restarting manually

- 1. Go to Start  $\triangleright$  Control  $\triangleright$  Panel  $\triangleright$  Administrative Services  $\triangleright$  Services.
- 2. In the Services screen, right-click the following services, then select **Restart**:
	- OracleIFAGMIDXTNSListener
	- OracleMTSRecoveryService
	- OracleServiceIFA

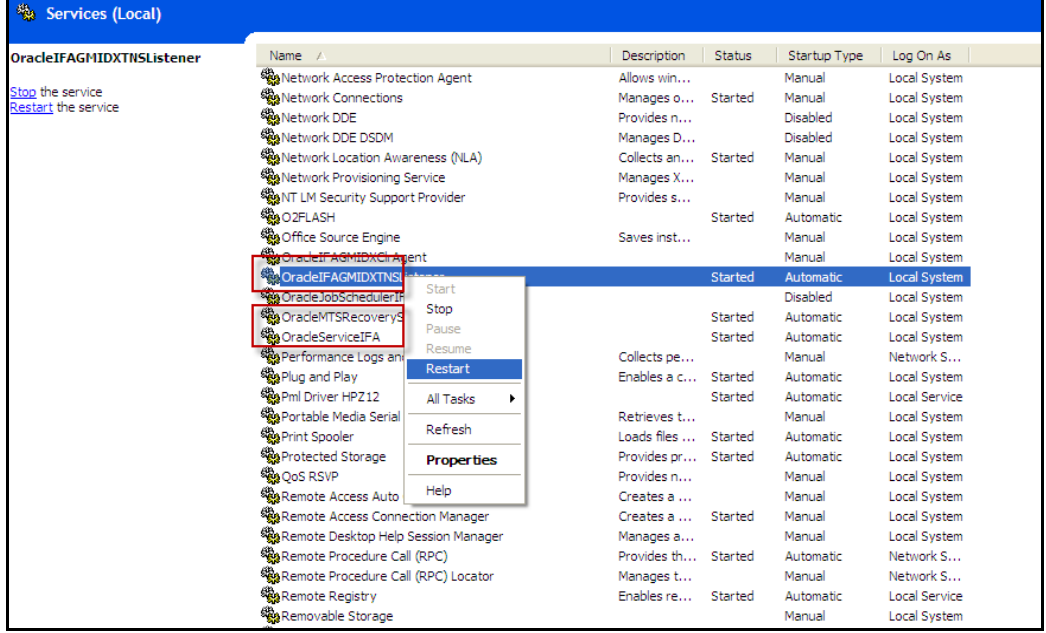

3. Ensure the Startup Type is set to Automatic for each service. If it is not, right-click a service, then select **Automatic** for Startup Type.

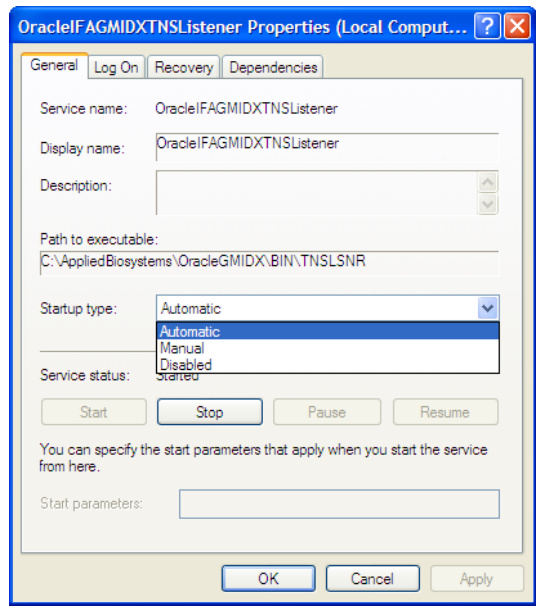

4. Start the GeneMapper® *ID-X* Software.

# <span id="page-44-0"></span>**Software verification testing**

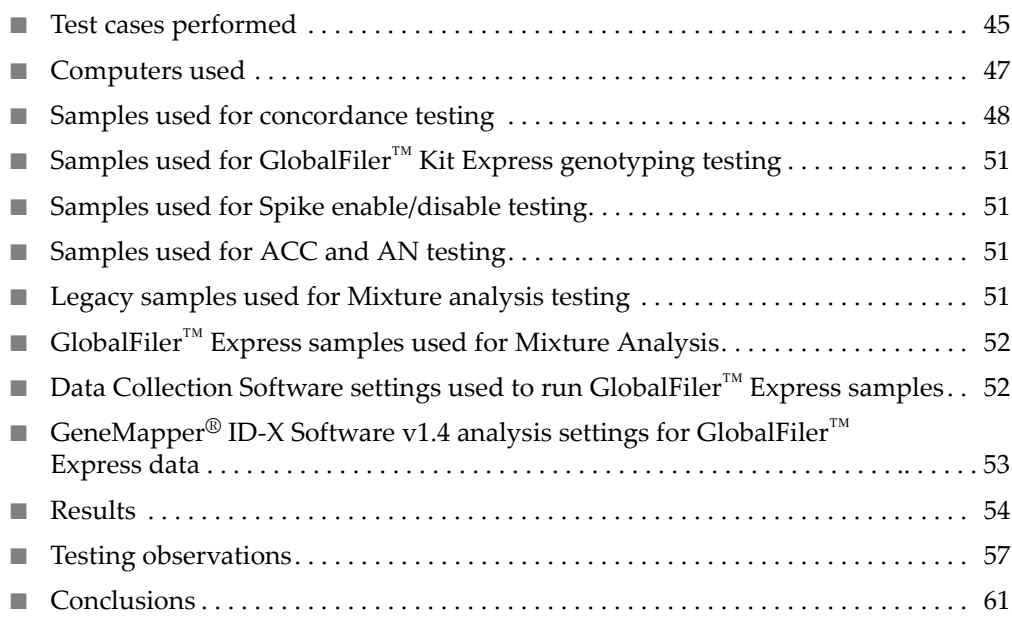

### <span id="page-44-1"></span>Test cases performed

Table 6 Data collection software verification testing

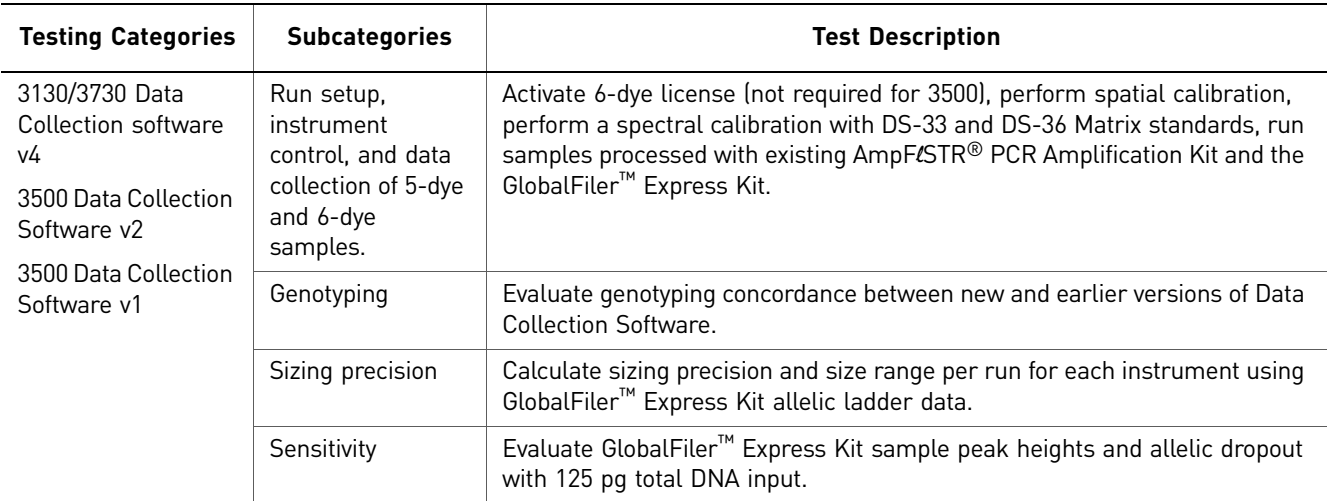

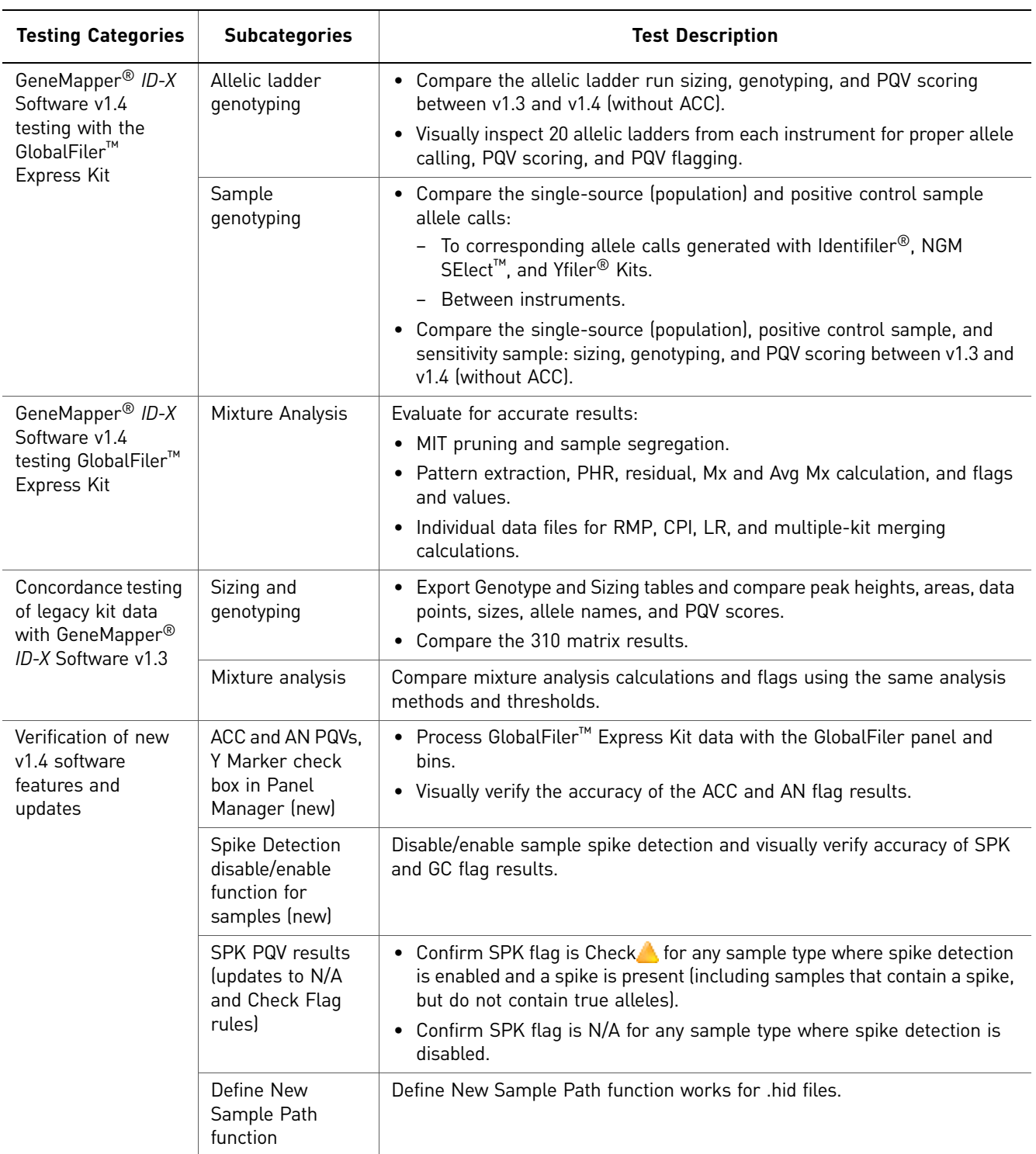

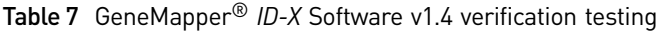

### <span id="page-46-0"></span>Computers used Table 8 Configuration of test computers

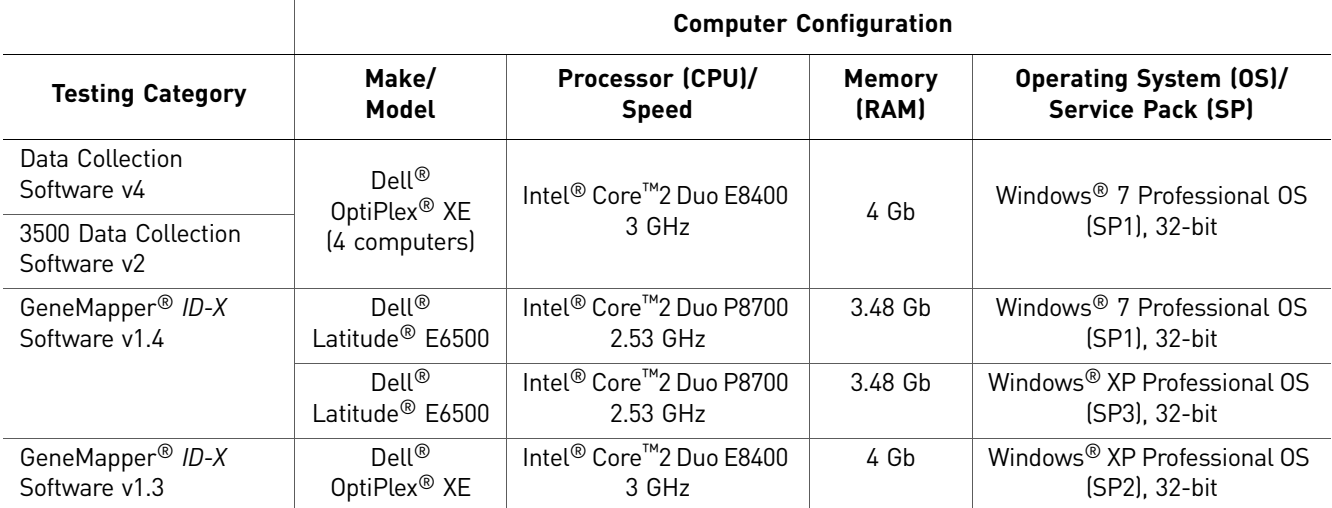

48

**Samples used for** A total of 3149 sample files (.fsa and .hid) were used in the sizing and genotyping concordance test. These samples were<br> **concordance** analyzed using both GeneMapper® *ID-X* Software versions 1.3 and 1

<span id="page-47-0"></span>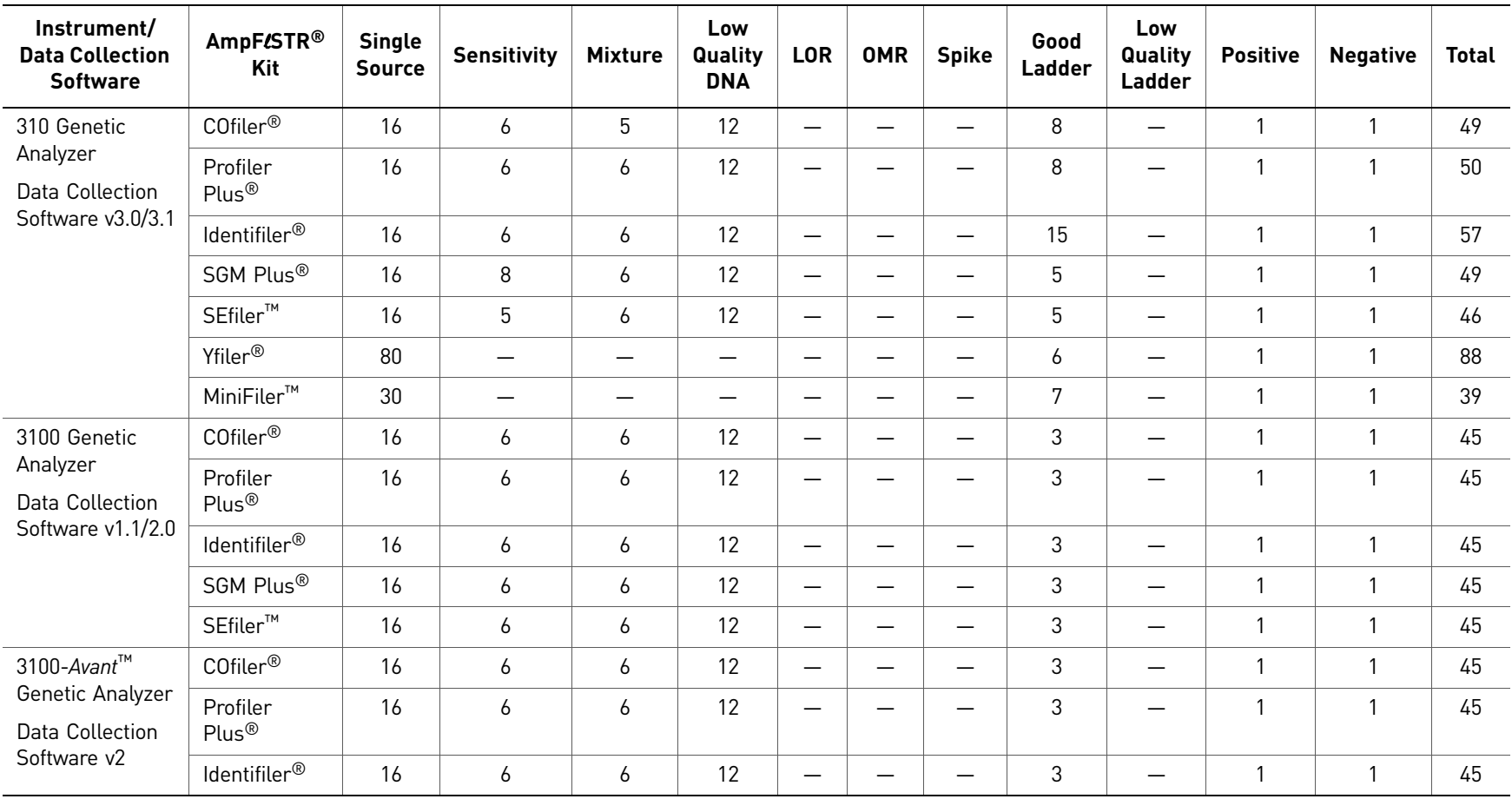

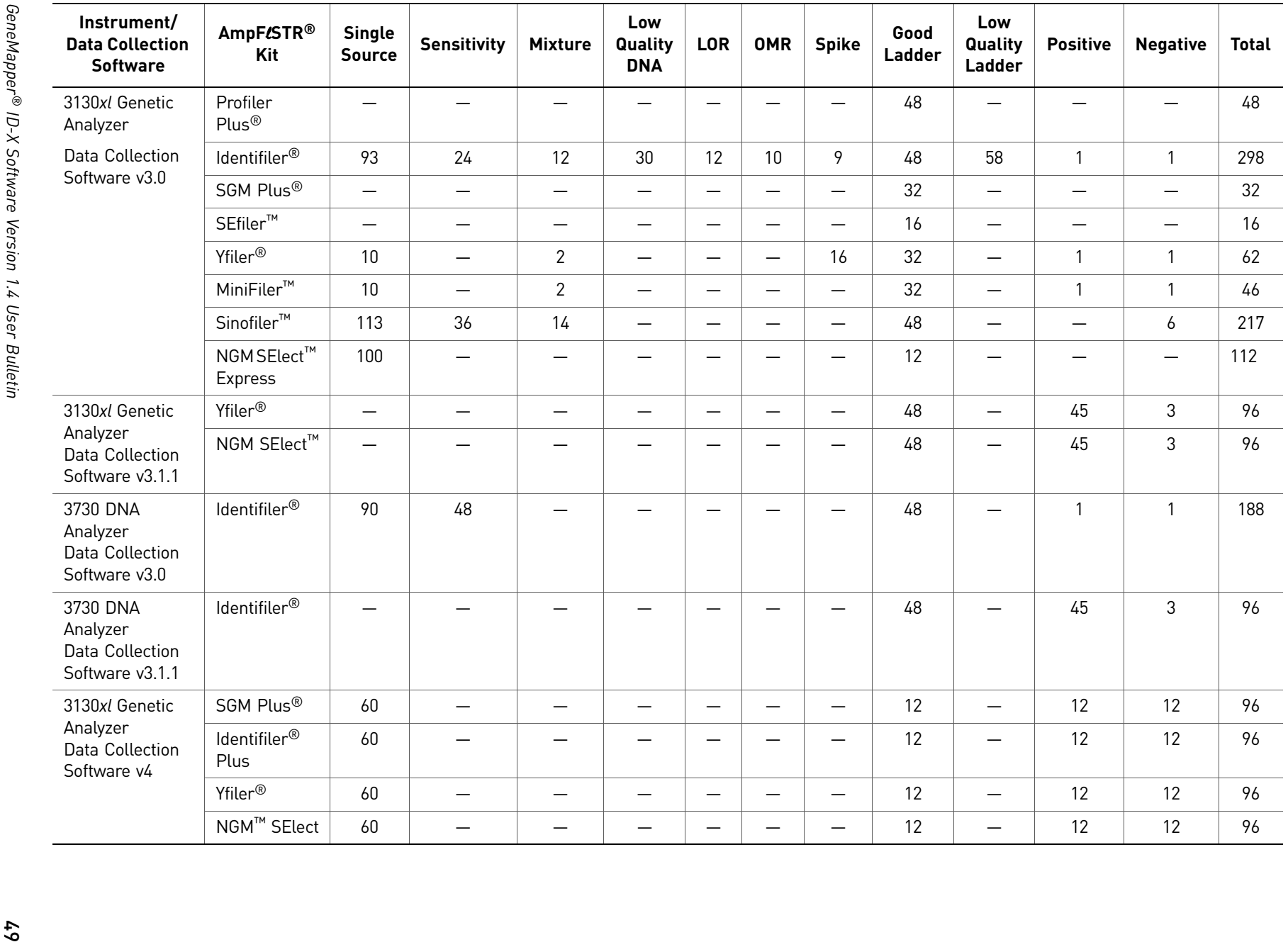

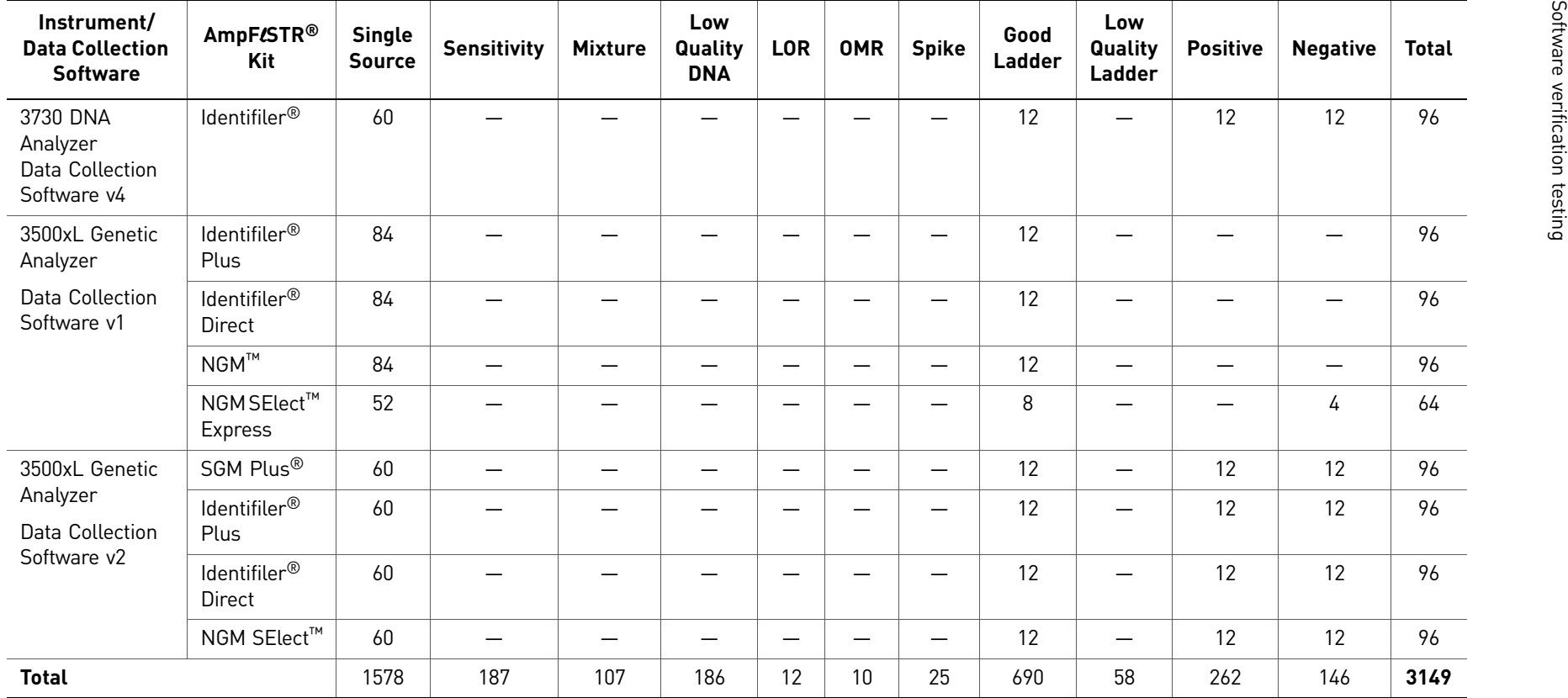

### <span id="page-50-0"></span>Samples used for GlobalFiler™ Kit Express genotyping testing

A total of 1990 sample files (.fsa and .hid) were used in the sizing and genotyping concordance test. These samples were analyzed using both GeneMapper® *ID-X* Software versions 1.3 and 1.4. The Genotypes and Sizing tables were exported and compared using Beyond Compare® Software version 3.2.4 to determine whether any differences in data output resulted. The peak heights, peak areas, data points, sizes, allele names, and all the PQV scores (except for ACC and AN) were compared between the two software versions. The results for the sensitivity samples, allelic ladders, positive and negative controls were also visually inspected for accuracy.

<span id="page-50-4"></span>Table 10 Number of sample files (.fsa and .hid) by type used in GlobalFiler™ Express Kit testing. The CE instrument and Data Collection software version used to generate data are noted.

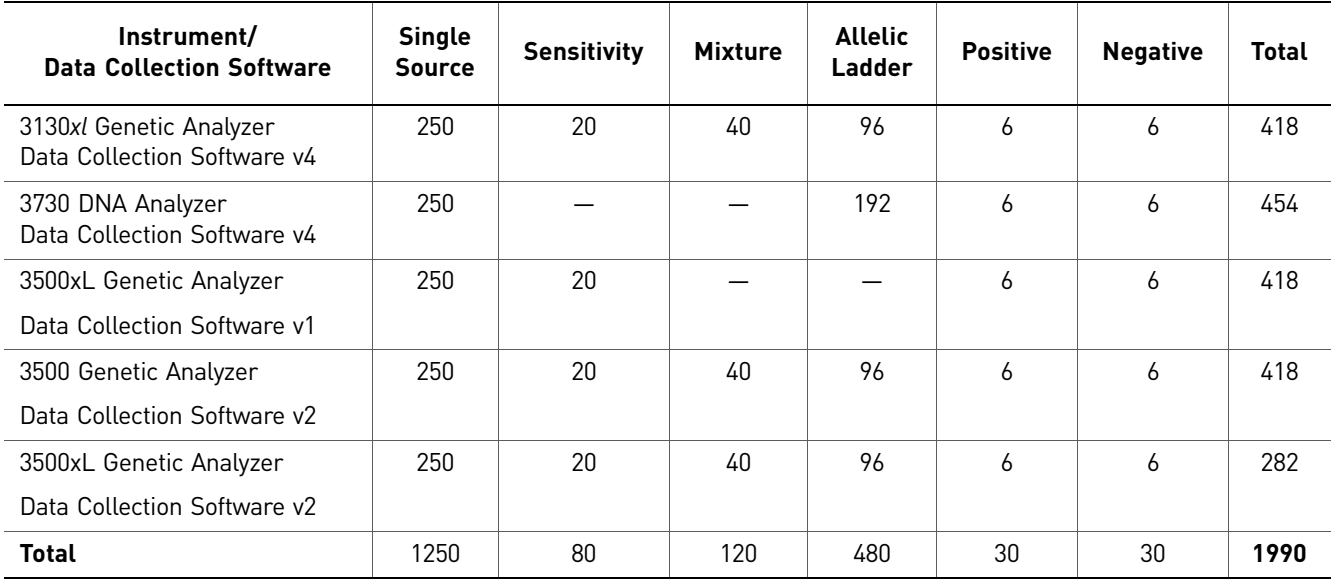

### <span id="page-50-1"></span>Samples used for Spike enable/ disable testing

- 64 data files with spikes generated with existing kits
- 45 data files with spikes generated with the GlobalFiler™ Express Kit

<span id="page-50-2"></span>Samples used for ACC and AN testing PQV result accuracy.

<span id="page-50-3"></span>Legacy samples used for Mixture analysis testing

The 80 sensitivity samples listed in [Table 10](#page-50-4) were visually inspected for ACC and AN

A historical mixture sample data set was used to verify the concordance of the mixture analysis results between the GeneMapper® *ID-X* Software versions 1.3 and 1.4. The data set included 2 contributor mixtures made from 8 pairs of genomic DNA samples prepared in 11 mixture ratios: 1:0, 1:1, 1:2, 1:3, 1:5, 1:9, 9:1, 5:1, 3:1, 2:1, and 0:1. The 1:0 and 0:1 mixtures were used as 1 contributor (single-source) samples as well as the known samples. The data set also included a sample with a 3 contributor mixture in a mixture ratio of 1:1:2, and a sample triallelic for marker D7S820. The mixture samples were amplified with the AmpF $\mathcal{B}TR^{\otimes}$  Identifiler<sup>®</sup> (1 ng and 0.125 ng), Profiler Plus<sup>®</sup>, COfiler<sup>®</sup>, and SGM Plus<sup>®</sup> PCR amplification kits. The samples were collected from a 3130*xl* Genetic Analyzer.

The following mixture analysis features and number of sample files were tested:

- Mixture Interpretation Threshold (MIT) pruning and sample segregation testing 467 sample files
- Pattern extraction comparison 389 sample files
- Random Match Probability (RMP), Combined Probability of Inclusion/Exclusion (CPI/CPE), and Likelihood Ratio (LR) calculations – 30 sample files
- Known matching 60 sample files
- Multiple kit merging 8 pairs of sample files

Mixture Analysis log files were generated from both software versions with the same sample file sets.These files were compared using the Beyond Compare® Software v3.2.4. The comparison tool lined up the text files from the two software versions, and compared the file contents for concordance.

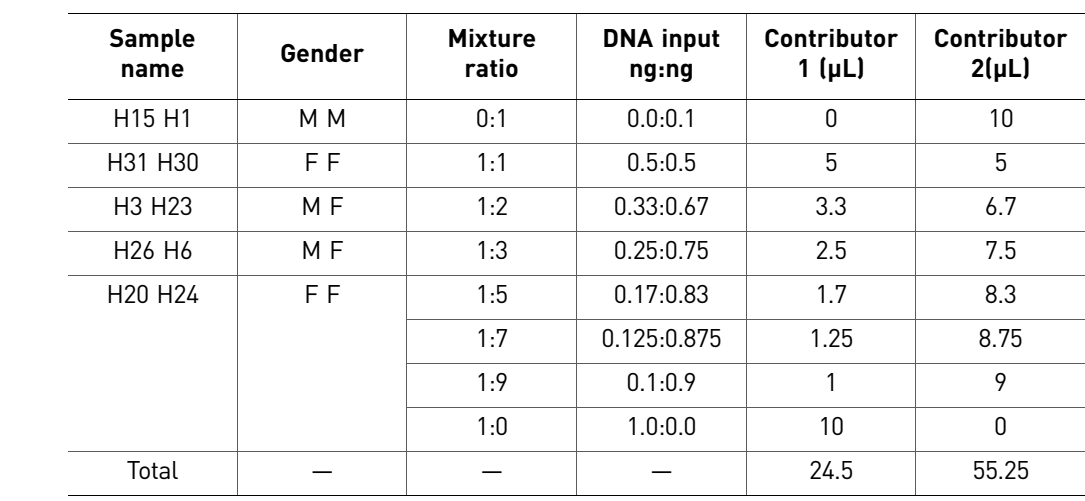

### <span id="page-51-1"></span>Data Collection Software settings used to run GlobalFiler™ Express samples

<span id="page-51-0"></span>GlobalFiler™ Express samples used for Mixture

Analysis

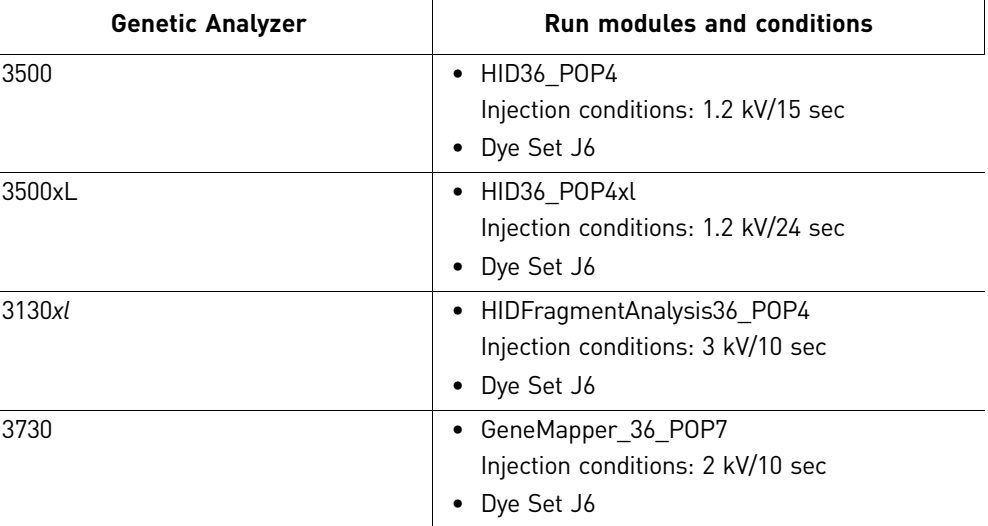

### <span id="page-52-0"></span>GeneMapper® *ID-X* Software v1.4 analysis settings for GlobalFiler™ Express data

- GlobalFiler\_Express\_v1.1X panel, AmpFLSTR\_Bins\_v3X bin, and AmpFLSTR\_Bins\_v3X stutter files
- GS600\_LIZ\_(60-460) size standard

IMPORTANT! Before using the Normalization option, perform appropriate internal validation studies.

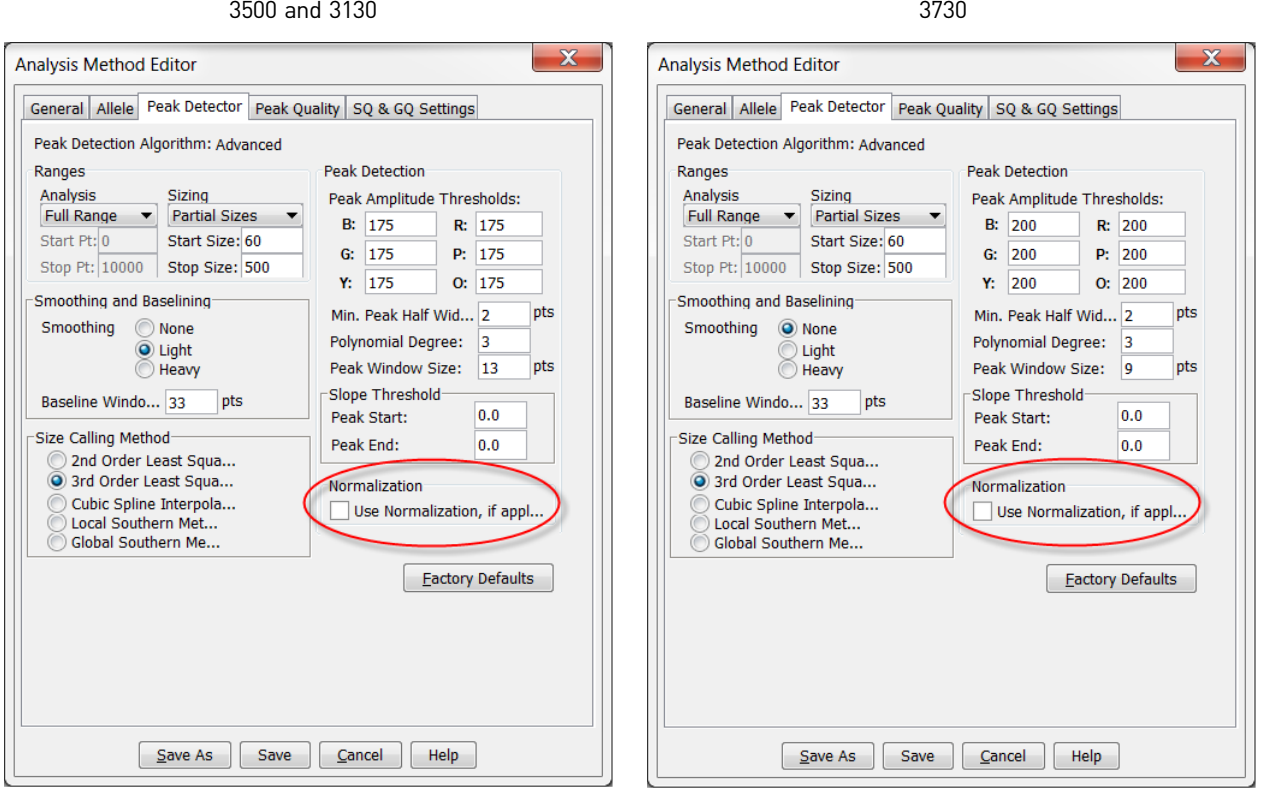

IMPORTANT! Before analyzing 3730 data, see ["3730 DNA Analyzer allelic ladder](#page-56-1)  [failures" on page 57](#page-56-1).

### <span id="page-53-0"></span>Results All metrics were met as described in [Table 11.](#page-53-1) In all cases, the contents of the genotypes table from v1.3 and v1.4 software match each other.

<span id="page-53-1"></span>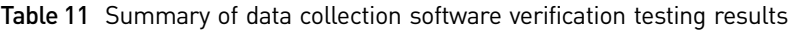

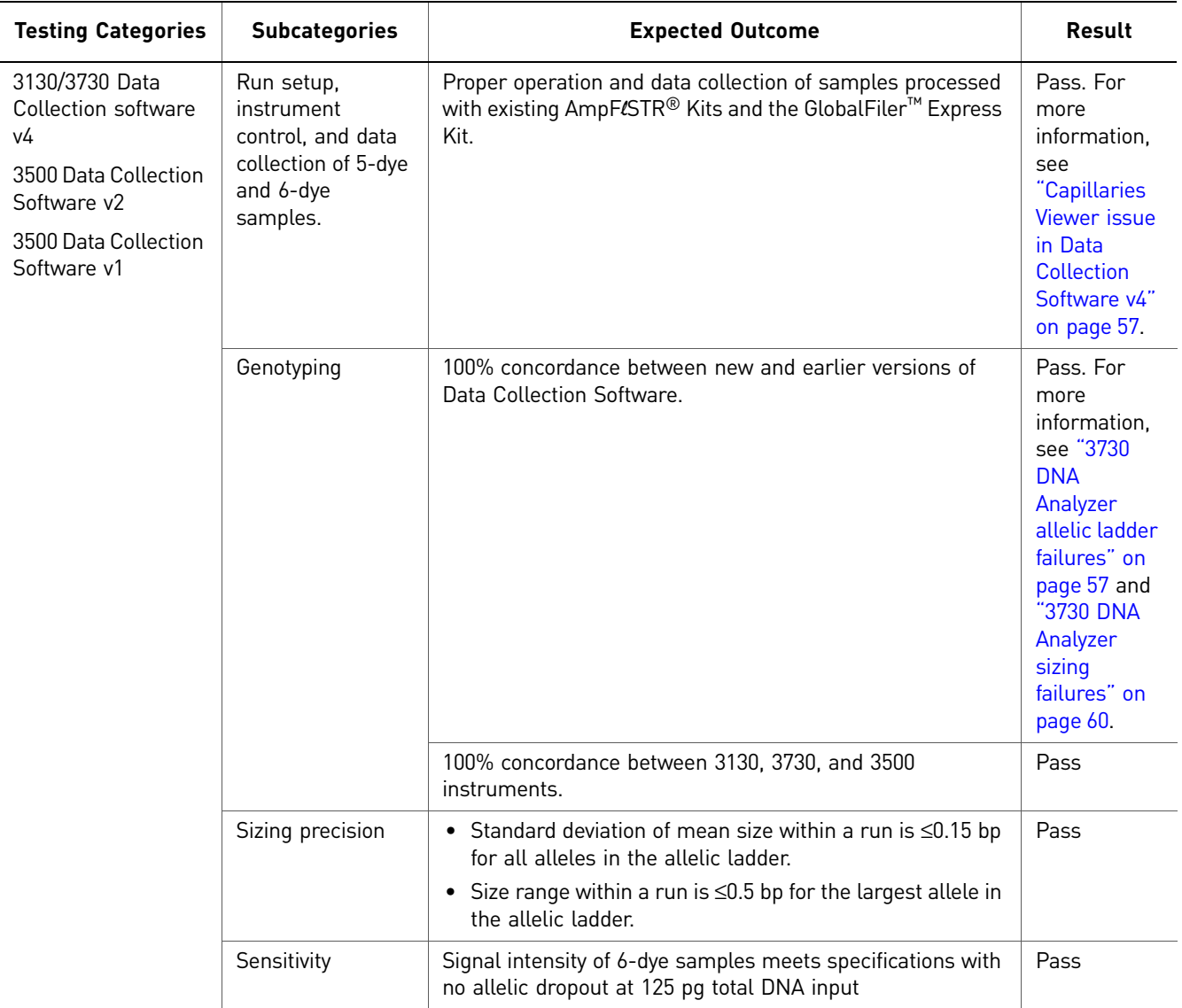

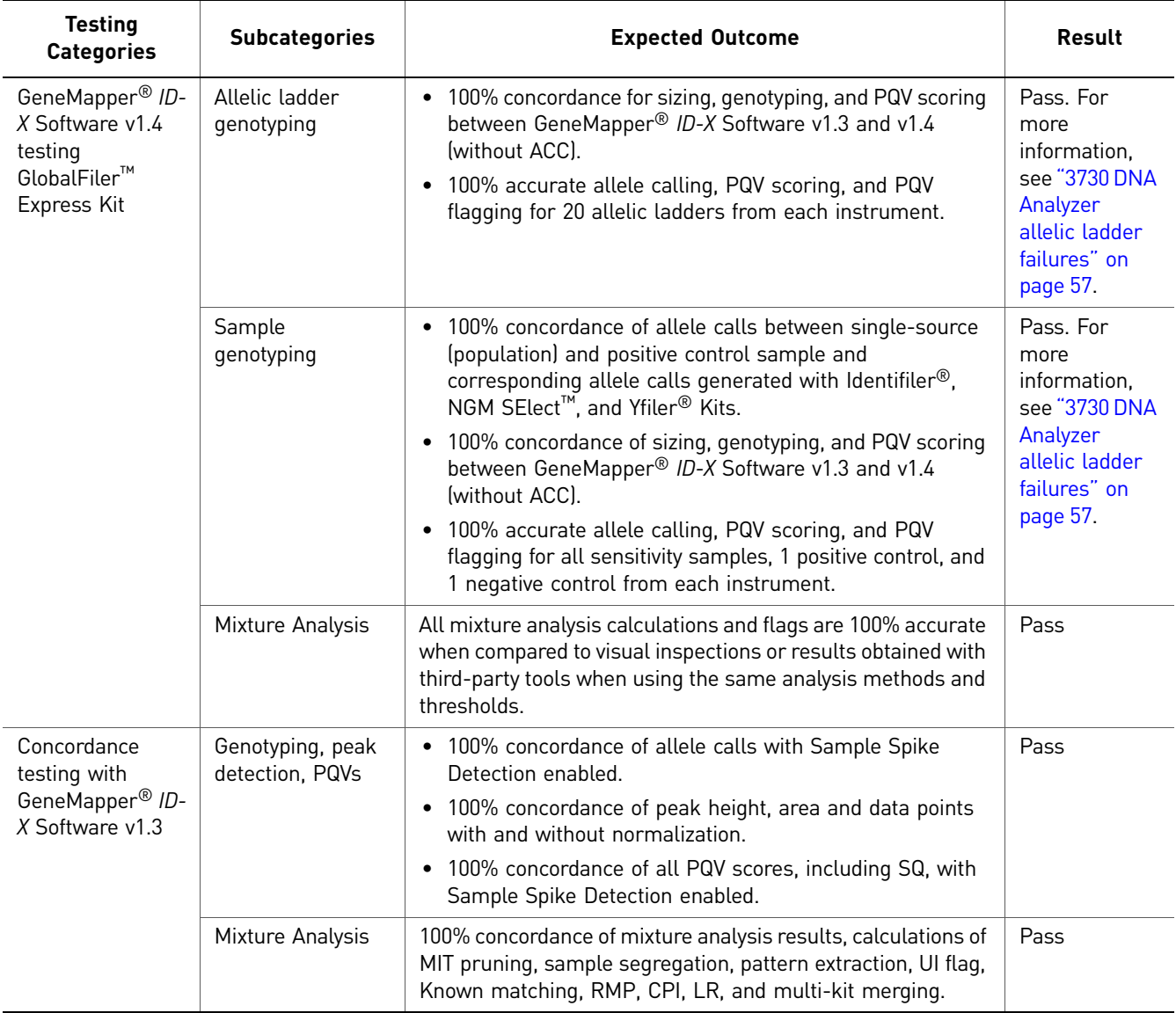

Table 12 Summary of GeneMapper® *ID-X* Software v1.4 testing GlobalFiler™ Express Kit verification testing

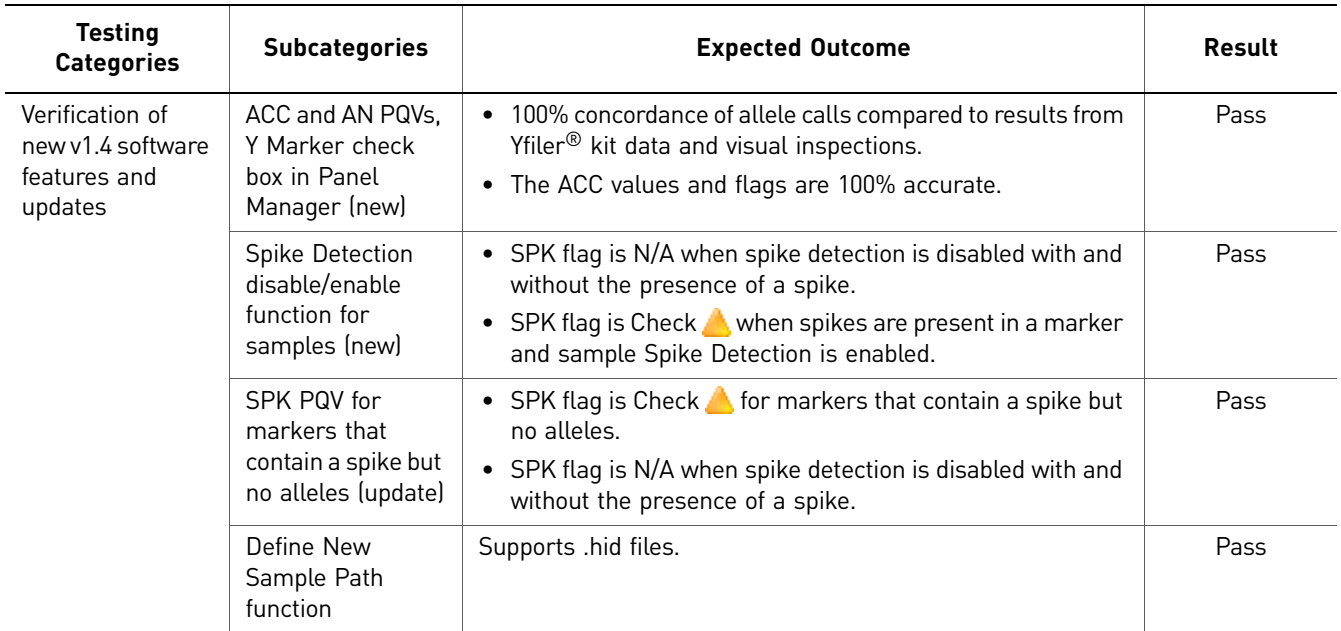

### <span id="page-56-0"></span>**Testing** observations

- • [Capillaries Viewer issue in Data Collection Software v4](#page-56-2)
- • [3730 DNA Analyzer allelic ladder failures](#page-56-1)
- • [3730 DNA Analyzer sizing failures](#page-59-0)

#### <span id="page-56-2"></span>Capillaries Viewer issue in Data Collection Software v4

The first time you add capillaries in the Capillaries Viewer (displayed by selecting Capillaries Viewer in the left navigation pane), the software may incorrectly display dye colors in some of the capillaries. This is a display issue only. The sample file (.fsa file) is written correctly and the data will display correctly in GeneMapper® *ID-X* Software. To correct the colors, refresh the display by clicking on another window, then clicking on the Capillary Viewer again.

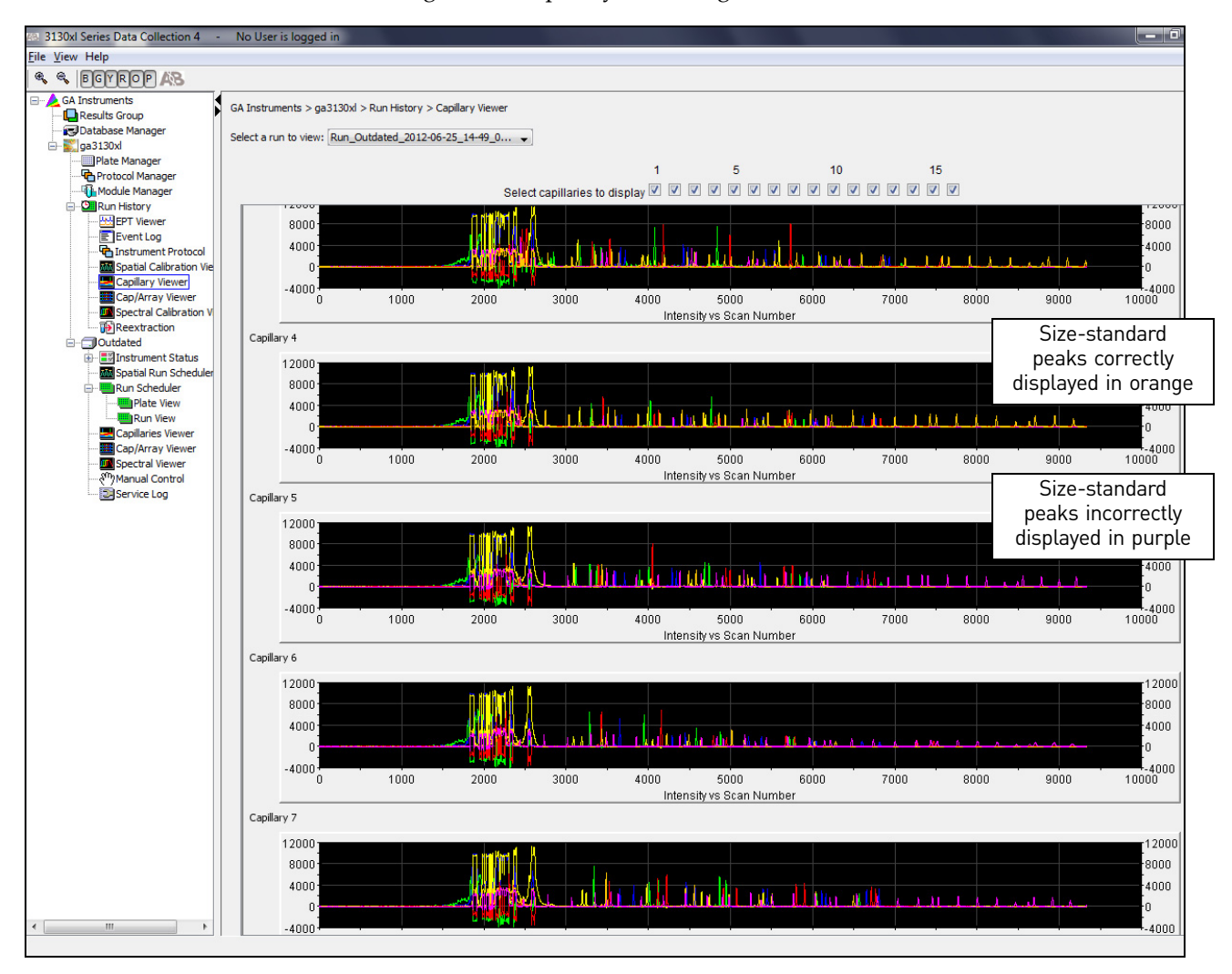

#### <span id="page-56-1"></span>3730 DNA Analyzer allelic ladder failures

The GeneMapper® *ID-X* Software uses an Allelic Ladder Quality Assessment to help ensure the allelic ladders used for sizing are of acceptable quality. One of the metrics used is base-pair spacing: within each marker, the base pair spacing between any two ladder alleles is within the expected range (specified in the panel used to analyze).

On the 3730 Genetic Analyzer with POP-7™ polymer, the D2S441 and D1S1656 markers in some allelic ladder samples did not pass the base-pair spacing quality assessment when using Light Smoothing:

- [Figure 2](#page-57-0) shows the spacing rule failure for the D2S441 marker.
- [Figure 3](#page-58-0) shows the spacing rule failure for the D1S1656 marker, with an additional peak height ratio quality assessment failure caused by incorrect allele assignments.

<span id="page-57-0"></span>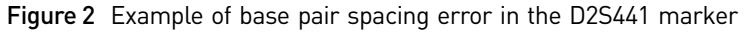

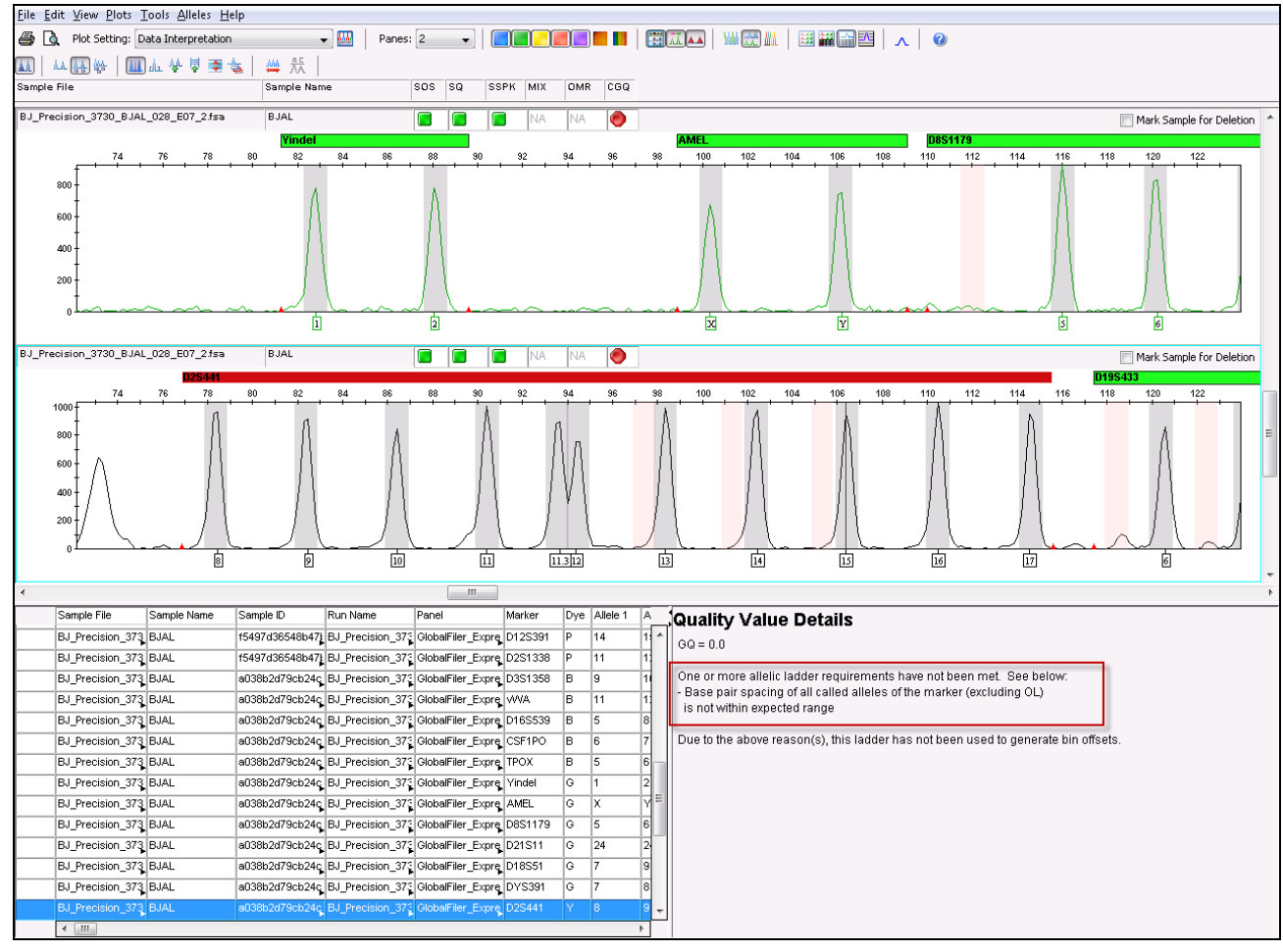

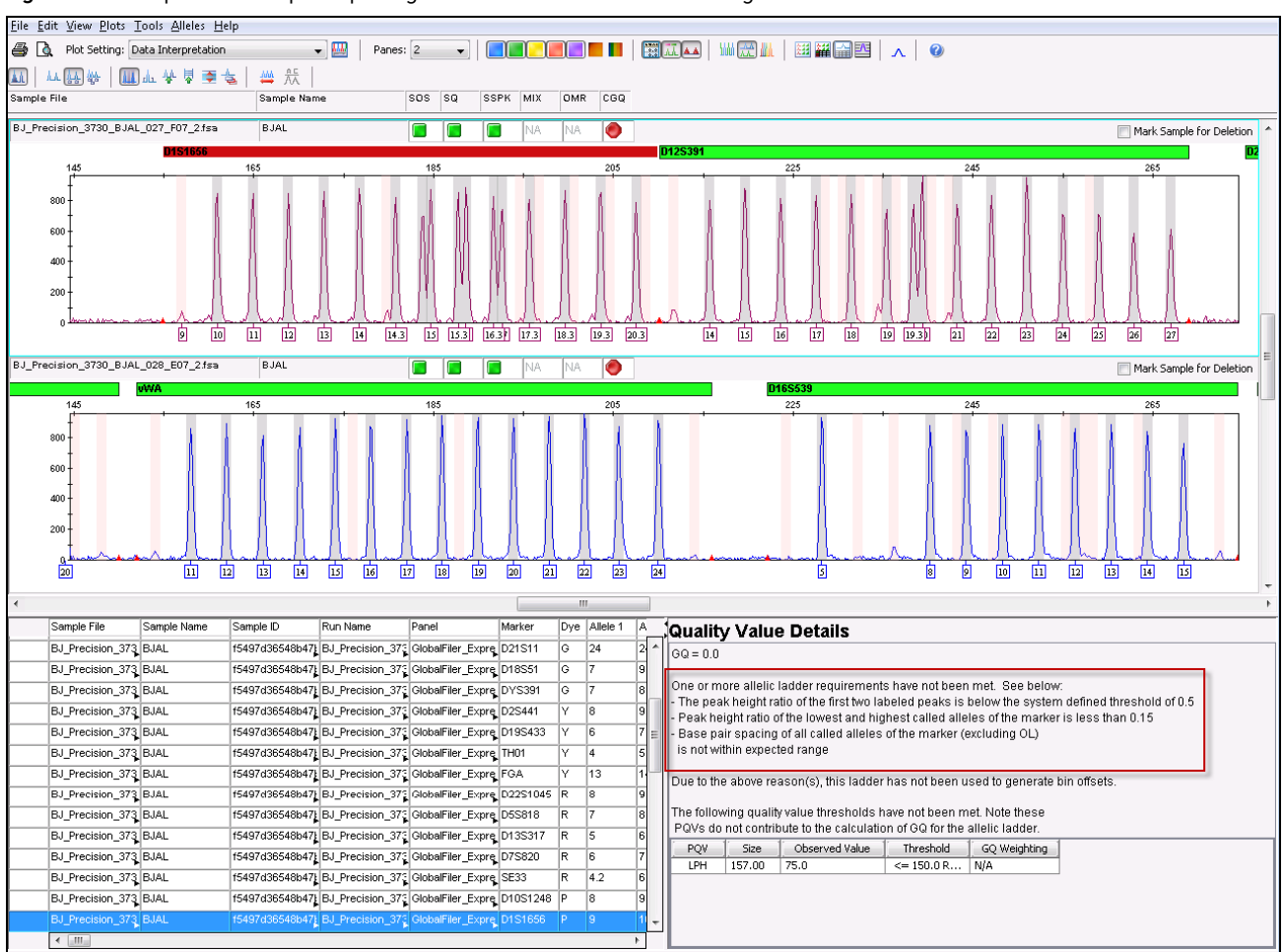

#### <span id="page-58-0"></span>Figure 3 Example of base pair spacing error and incorrect allele assignments in the D1S1656 marker

The instances of spacing failures were significantly reduced by using the None setting instead of the Light setting for Smoothing in the Peak Detector tab of the analysis method as shown in the following table.

Table 13 Number and type of failures by Smoothing method used (out of 192 total allelic ladders)

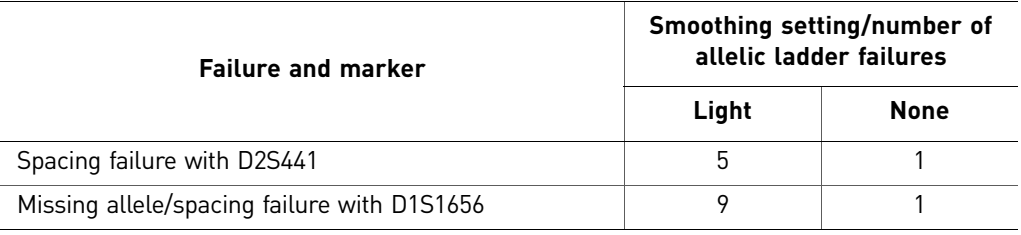

IMPORTANT! Using No Smoothing can increase baseline noise. Perform appropriate validation studies before using this setting. For more information on smoothing, refer to the *GeneMapper® ID-X Software v1.0 Reference Guide* (Pub. no. 4375671).

Considerations when using the None setting for Smoothing:

- Using a Global Cut-Off setting in the Analysis Method Allele tab (for example, a setting of 20%) may mitigate the increased baseline noise caused by the use of the None setting for Smoothing.
- If you use a Global Cut-Off setting that is lower than any marker-specific stutter setting for any locus, you should still apply the Marker-Specific Stutter Ratios (Analysis Method Allele tab). For example, if a stutter ratio is 12% but the Global Cut-Off setting is 10%, you should still apply the Marker-Specific Stutter Ratio of 12% for the locus (to ensure stutter peaks between 10–12% are not labeled).

#### <span id="page-59-0"></span>3730 DNA Analyzer sizing failures

Due to the small fragment sizes analyzed by the GlobalFiler<sup>®</sup> Express kit, we did observe that the 60 base-pair peak in the GS600v2 size standard can migrate close to the primer peak region [\(Figure 4\)](#page-59-1). One sample out of 250 in our validation study failed sizing with the default size-standard definition (60 to 460 bp) because the 60 bp size-standard peak fell within the primer region and was not accurately identified as a size standard peak.

This issue can be addressed by either of the following steps:

- Re-inject samples that fail to recognize the 60 base-pair peak.
- Use the 80 to 460 bp size-standard definition after performing appropriate validation studies (as a general rule, the 60 base-pair peak is not required for accurate fragment sizing using the 3rd Order Least Squares sizing method).

<span id="page-59-1"></span>Figure 4 Raw data example illustrating the migration of the 60-base-pair size-standard peak into the primer-peak region.

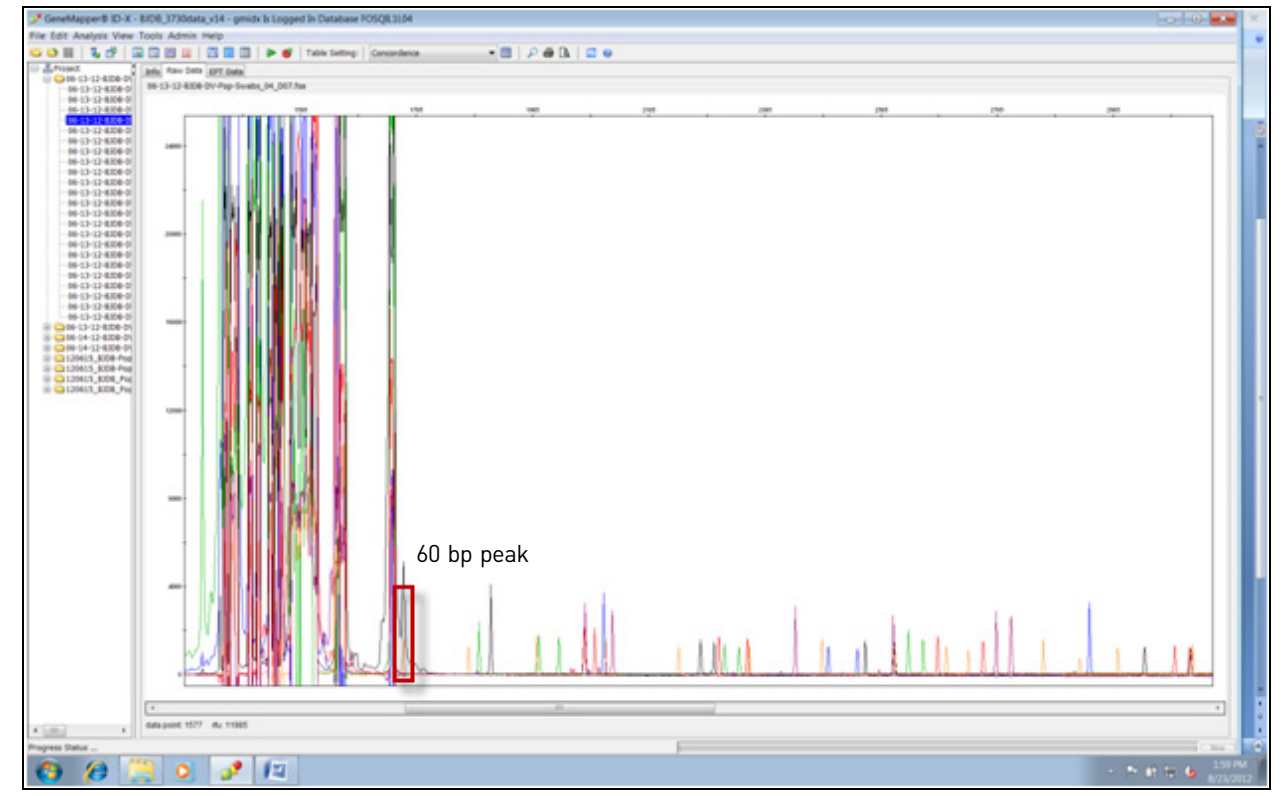

<span id="page-60-0"></span>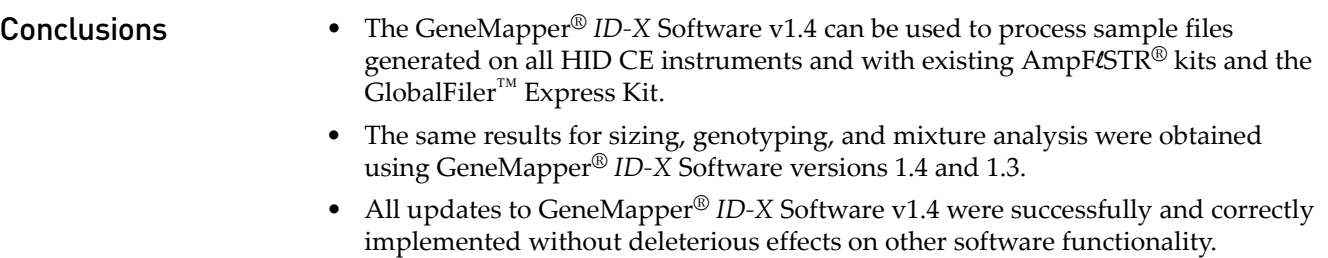

• The 3130 and 3730 Data Collection Software v4 and 3500 Data Collection v2 can be used to collect and analyze data generated with existing AmpFlSTR® kits and the GlobalFiler™ Express Kit. All updates to data collection software were successfully and correctly implemented without deleterious effects on other software functionality.

Based on the nature of the modifications addressed in this update, and the testing that we performed, it is recommended that users evaluate this software as it pertains to their laboratory workflow to demonstrate concordance to previously validated GeneMapper® *ID-X* Software versions. Laboratories should determine the appropriate level of testing required based on their internal software validation guidelines and those of the appropriate governing agencies.

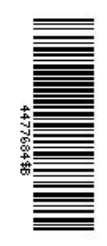

#### **For Forensic or Paternity use only.**

The information in this guide is subject to change without notice.

DISCLAIMER: LIFE TECHNOLOGIES CORPORATION AND/OR ITS AFFILIATE(S) DISCLAIM ALL WARRANTIES WITH RESPECT TO THIS DOCUMENT, EXPRESSED OR IMPLIED, INCLUDING BUT NOT LIMITED TO THOSE OF MERCHANTABILITY, FITNESS FOR A PARTICULAR PURPOSE, OR NON-INFRINGEMENT. TO THE EXTENT ALLOWED BY LAW, IN NO EVENT SHALL LIFE TECHNOLOGIES AND/OR ITS AFFILIATE(S) BE LIABLE, WHETHER IN CONTRACT, TORT, WARRANTY, OR UNDER ANY STATUTE OR ON ANY OTHER BASIS FOR SPECIAL, INCIDENTAL, INDIRECT, PUNITIVE, MULTIPLE OR CONSEQUENTIAL DAMAGES IN CONNECTION WITH OR ARISING FROM THIS DOCUMENT, INCLUDING BUT NOT LIMITED TO THE USE THEREOF.

This product includes software developed by the Apache Software Foundation.

This product includes software developed by the ExoLab Project.

JNIRegistry is copyrighted © by ICE Engineering, Inc.

Adobe, Acrobat, and Reader are registered trademarks of Adobe Systems Incorporated.

Beyond Compare is a trademark of Scooter Software Inc.

Dell, Latitude, and OptiPlex are registered trademarks of Dell Inc.

Intel Core is a trademark of Intel Corporation in the U.S. and/or other countries.

Microsoft, Windows, and Windows Vista are registered trademarks of Microsoft Corporation in the United States and other countries.

Oracle is a registered trademark of Oracle Corporation.

© 2012 Life Technologies Corporation. All rights reserved. The trademarks mentioned herein are the property of Life Technologies Corporation and/or their affiliate(s) or their respective owners.

#### Headquarters

5791 Van Allen Way | Carlsbad, CA 92008 USA | Phone +1 760 603 7200 | Toll Free in USA 800 955 6288 For support visit [lifetechnologies.com/support](http://www.lifetechnologies.com/support) 

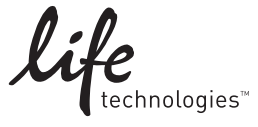

[lifetechnologies.com](http://www.lifetechnologies.com) December 2012